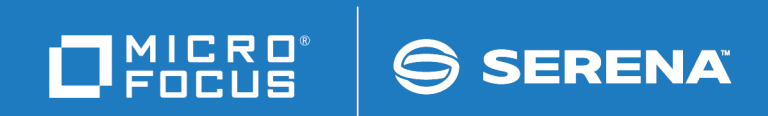

# ChangeMan ZMF

## OFM Option Getting Started Guide

© Copyright 2001 - 2018 Micro Focus or one of its affiliates.

This document, as well as the software described in it, is furnished under license and may be used or copied only in accordance with the terms of such license. Except as permitted by such license, no part of this publication may be reproduced, photocopied, stored in a retrieval system, or transmitted, in any form or by any means, electronic, mechanical, recording, or otherwise, without the prior written permission of Serena. Any reproduction of such software product user documentation, regardless of whether the documentation is reproduced in whole or in part, must be accompanied by this copyright statement in its entirety, without modification.

The only warranties for products and services of Micro Focus and its affiliates and licensors ("Micro Focus") are set forth in the express warranty statements accompanying such products and services. Nothing herein should be construed as constituting an additional warranty. Micro Focus shall not be liable for technical or editorial errors or omissions contained herein. The information contained herein is subject to change without notice.

Contains Confidential Information. Except as specifically indicated otherwise, a valid license is required for possession, use or copying. Consistent with FAR 12.211 and 12.212, Commercial Computer Software, Computer Software Documentation, and Technical Data for Commercial Items are licensed to the U.S. Government under vendor's standard commercial license.

Third party programs included with the ChangeMan ZMF product are subject to a restricted use license and can only be used in conjunction with ChangeMan ZMF.

Product version: 8.2 Publication date: September 2018

# **Table of Contents**

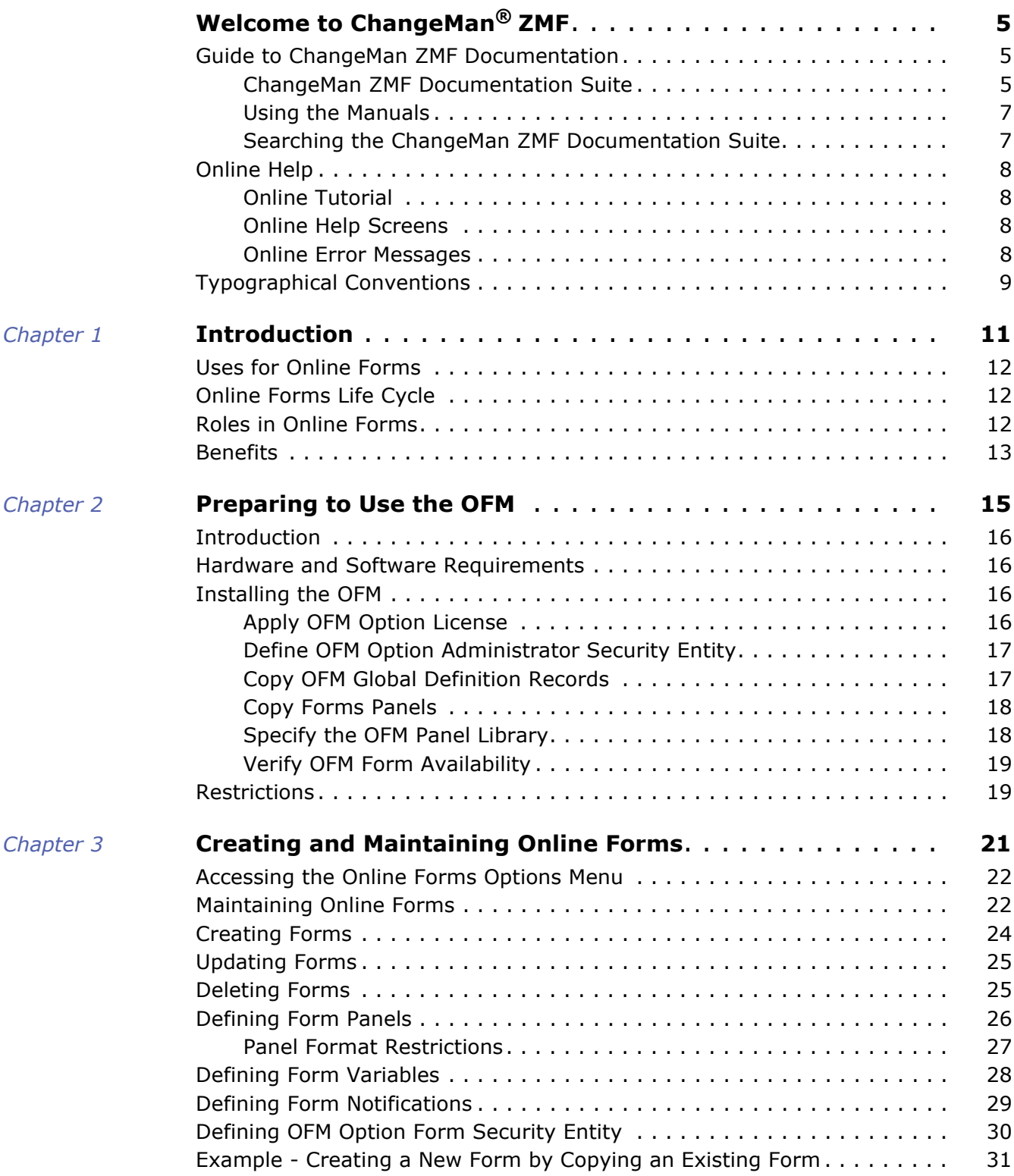

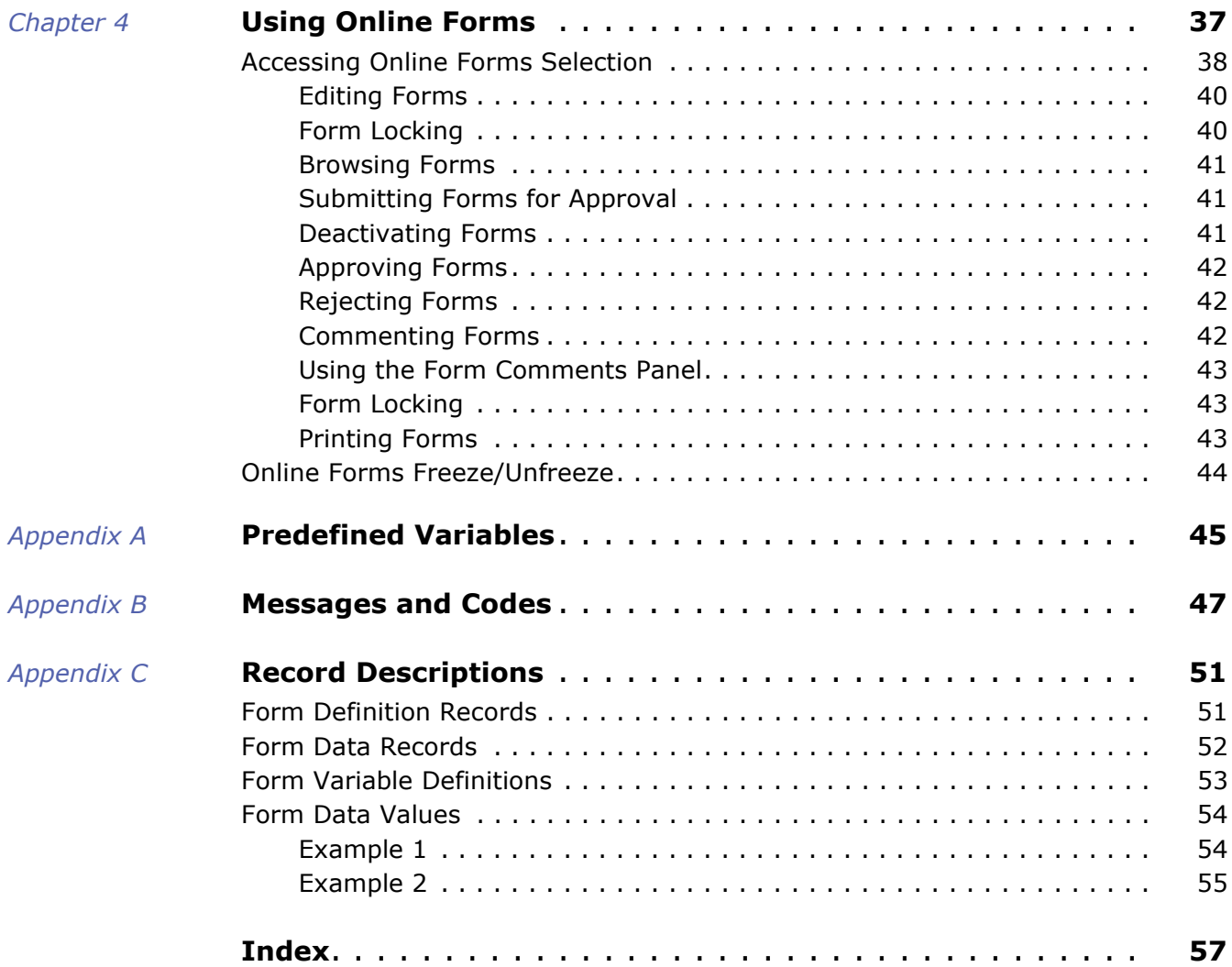

# <span id="page-4-0"></span>**Welcome to ChangeMan® ZMF**

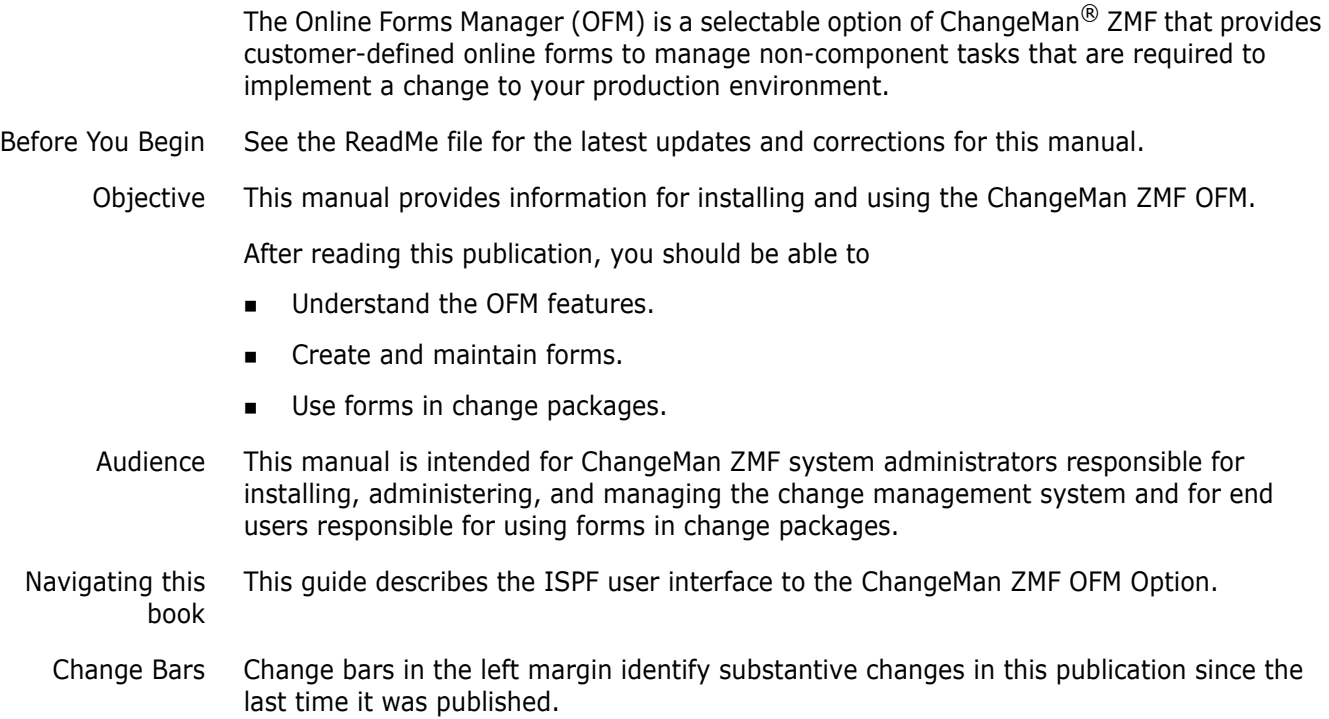

## <span id="page-4-1"></span>**Guide to ChangeMan ZMF Documentation**

The following sections provide basic information about ChangeMan ZMF documentation.

#### <span id="page-4-2"></span>**ChangeMan ZMF Documentation Suite**

The ChangeMan ZMF documentation set includes the following manuals in PDF format.

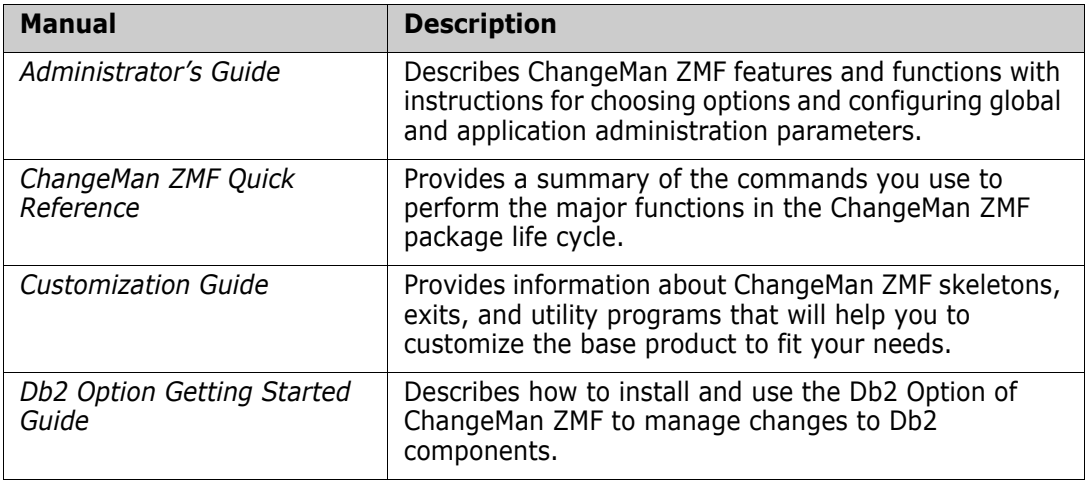

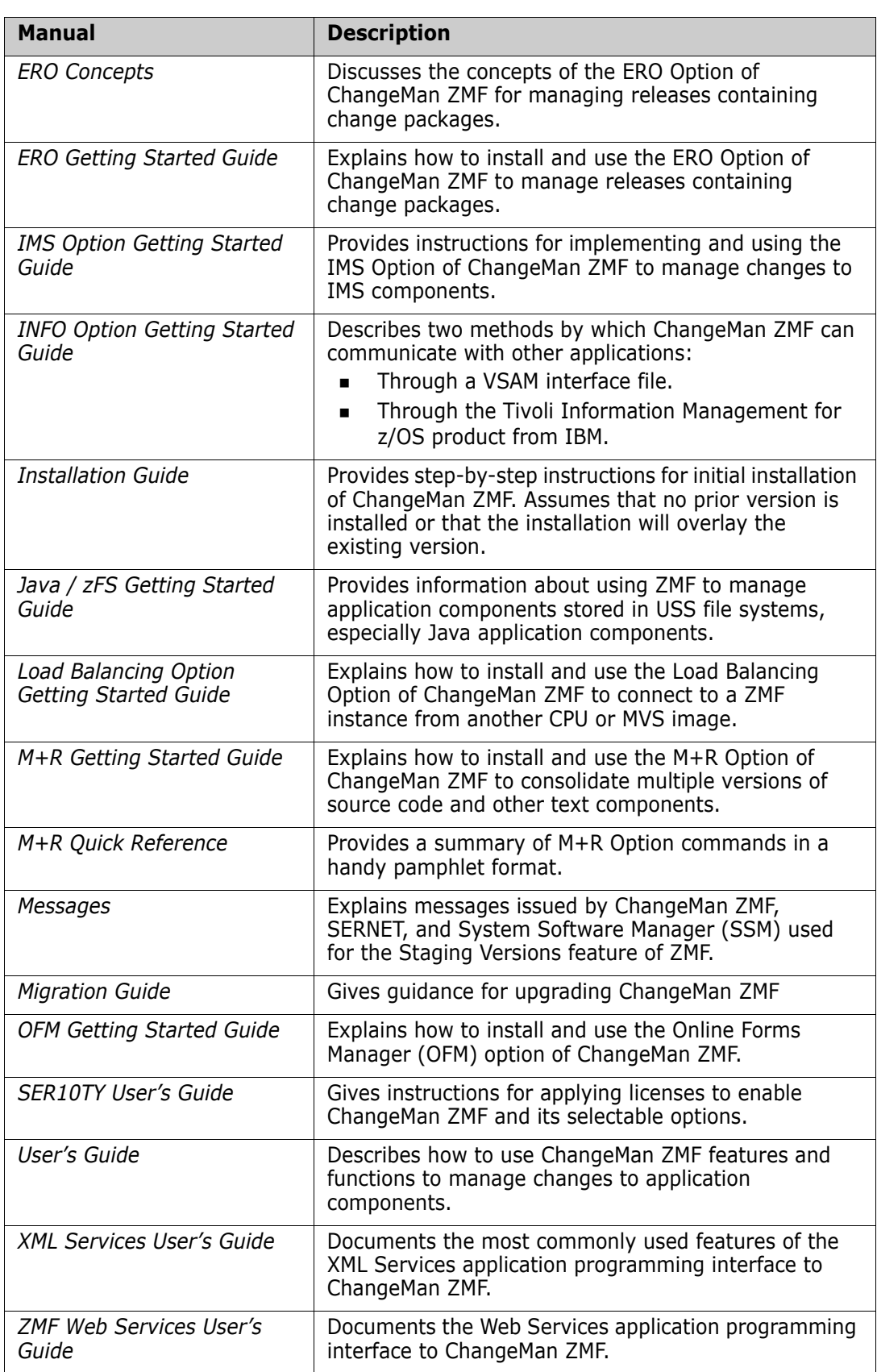

#### <span id="page-6-0"></span>**Using the Manuals**

<span id="page-6-2"></span>Use Adobe<sup>®</sup> Reader<sup>®</sup> to view ChangeMan ZMF PDF files. Download the Reader for free at [get.adobe.com/reader/.](http://get.adobe.com/reader/)

This section highlights some of the main Reader features. For more detailed information, see the Adobe Reader online help system.

The PDF manuals include the following features:

- **Bookmarks.** All of the manuals contain predefined bookmarks that make it easy for you to quickly jump to a specific topic. By default, the bookmarks appear to the left of each online manual.
- **Links.** Cross-reference links within a manual enable you to jump to other sections within the manual with a single mouse click. These links appear in blue.
- **Comments.** All PDF documentation files that are delivered with ChangeMan ZMF have enabled commenting with Adobe Reader. Adobe Reader version 7 and higher has commenting features that enable you to post comments to and modify the contents of PDF documents. You access these features through the Comments item on the menu bar of the Adobe Reader.
- **Printing.** While viewing a manual, you can print the current page, a range of pages, or the entire manual.
- **Advanced search.** Starting with version 6, Adobe Reader includes an advanced search feature that enables you to search across multiple PDF files in a specified directory.

#### <span id="page-6-1"></span>**Searching the ChangeMan ZMF Documentation Suite**

There is no cross-book index for the ChangeMan ZMF documentation suite. You can use the Advanced Search facility in Adobe Acrobat Reader to search the entire ZMF book set for information that you want. The following steps require Adobe Reader 6 or higher.

- **1** Download the ZMF All Documents Bundle ZIP file and the *ChangeMan ZMF Readme* to your workstation from the My Downloads tab on the Micro Focus Support website.
- **2** Unzip the PDF files in the ZMF All Documents Bundle into an empty folder. Add the *ChangeMan ZMF Readme* to the folder.
- **3** In Adobe Reader, select **Edit** | **Advanced Search** (or press **Shift+Ctrl+F**).
- **4** Select the **All PDF Documents in** option and use **Browse for Location** in the drop down menu to select the folder containing the ZMF documentation suite.
- **5** In the text box, enter the word or phrase that you want to find.
- **6** Optionally, select one or more of the additional search options, such as **Whole words only** and **Case-Sensitive**.
- **7** Click **Search**.
- **8** In the **Results**, expand a listed document to see all occurrences of the search argument in that PDF.
- **9** Click on any listed occurrence to open the PDF document to the found word or phrase.

## <span id="page-7-4"></span><span id="page-7-0"></span>**Online Help**

Online help is the primary source of information about ChangeMan ZMF. Online help is available as a tutorial, through Help screens, and in ISPF error messages.

## <span id="page-7-1"></span>**Online Tutorial**

ChangeMan ZMF includes an online tutorial that provides information about features and operations, from high-level descriptions of concepts to detailed descriptions of screen fields.

To view the tutorial table of contents, select option T from the Primary Option Menu, or jump to it from anywhere in ChangeMan ZMF by typing =T and pressing ENTER.

Press PF1 from anywhere in the Tutorial for a complete list of Tutorial navigation commands and PF keys.

### <span id="page-7-2"></span>**Online Help Screens**

If you have questions about how a ChangeMan ZMF screen works, you can view a help panel by pressing PF1 from anywhere on the screen.

#### <span id="page-7-3"></span>**Online Error Messages**

If you make an invalid entry on a ChangeMan ZMF screen, or if you make an invalid request for a function, a short error message is displayed in the upper right corner of the screen. Press PF1 to display a longer error message that provides details about the error condition.

Remember that the long message does not display automatically. Request the long message by pressing PF1.

## <span id="page-8-0"></span>**Typographical Conventions**

The following typographical conventions are used in the online manuals and online help. These typographical conventions are used to assist you when using the documentation; they are not meant to contradict or change any standard use of typographical conventions in the various product components or the host operating system.

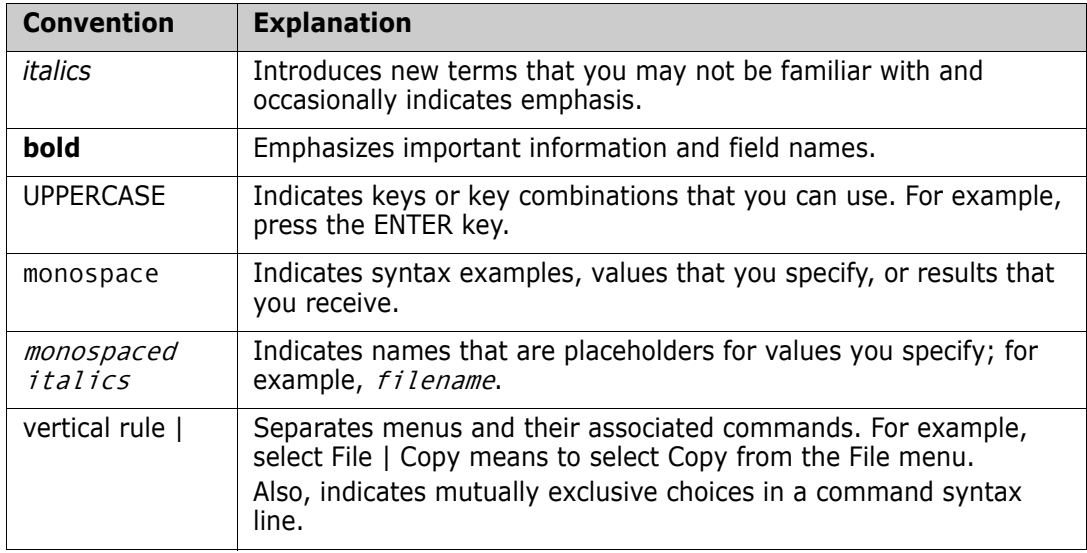

# <span id="page-10-1"></span><span id="page-10-0"></span>Chapter 1 **Introduction**

The Online Forms Manager (OFM) is a selectable option of Serena<sup>®</sup> ChangeMan<sup>®</sup> ZMF that provides customer-defined online forms to manage non-component tasks that are required to implement a change to your production environment.

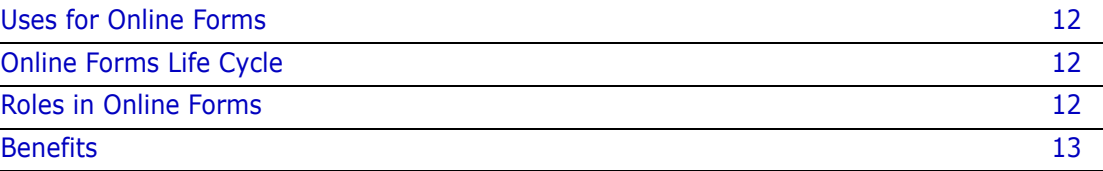

## <span id="page-11-0"></span>**Uses for Online Forms**

Tasks that you might manage with online forms in a change package might include:

- Reservation of DASD storage space
- Changes to ACS routines in DFHSMS
- GDG builds
- Changes to security authorization for data sets or privileged functions
- Changes to the production schedule
- Changes to standard operating procedures
- Changes to report distribution
- **EXEC** Changes to application end user procedure

Online forms in the OFM Option are often used to notify other departments in your data center about tasks that they must perform to prepare for a software change.

## <span id="page-11-1"></span>**Online Forms Life Cycle**

Online forms in the OFM Option have a life cycle that fits within the ChangeMan package life cycle between create package and freeze package. Each form has a pre-defined lead time that determines how long before package freeze the form must be approved. This separate life cycle reflects the need to have certain tasks performed, or at least acknowledged and added to work schedules, before your production environment is altered by package installation.

## <span id="page-11-2"></span>**Roles in Online Forms**

This table shows the roles played by different groups in configuring and using forms in the OFM Option.

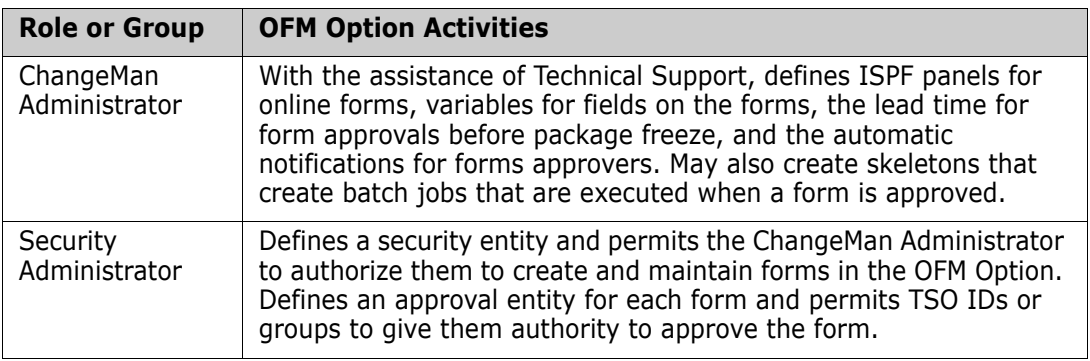

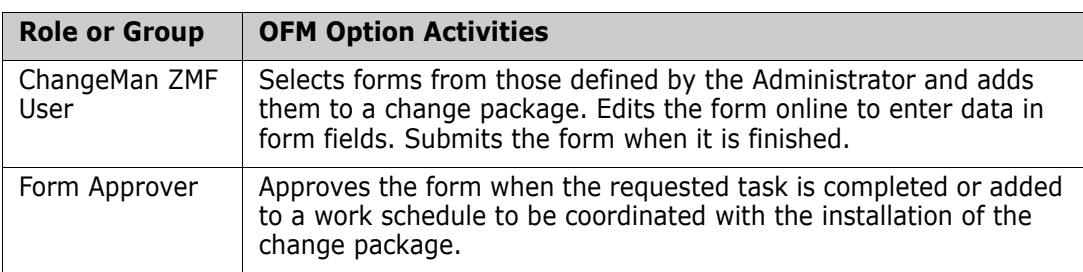

## <span id="page-12-0"></span>**Benefits**

- <span id="page-12-1"></span>**Allows fast, interactive creation and testing of forms.**
- Forms are available for use immediately after creation.
- No assembly, compilation or linkage editing required.
- Allows full use of the ISPF Dialog Manager panel definition language.
- **Form authorizations maintained in your security system.**

# <span id="page-14-1"></span><span id="page-14-0"></span>Chapter 2 **Preparing to Use the OFM**

<span id="page-14-3"></span><span id="page-14-2"></span>Online forms in the OFM Option are defined as ISPF Dialog Manager panels which are stored in your ChangeMan ZMF custom panels library. Variable definitions for online form fields and form approver notification information are stored in the ChangeMan ZMF package master file in global records. Your ChangeMan ZMF Administrator uses ISPF panels in the OFM Option to create and manage online form panels, variables, and notifications.

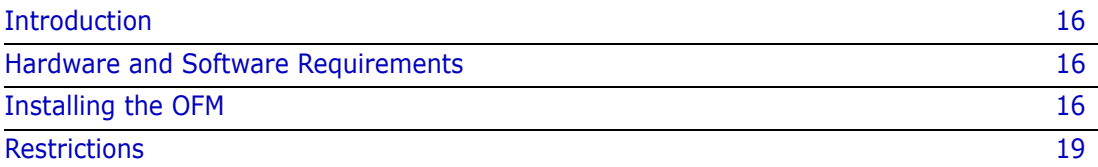

## <span id="page-15-0"></span>**Introduction**

Forms are opened in a change package by a developer or someone else with update authority in the application. They enter required data in fields on the form, then submit the form. Whoever was specified by the administrator in the form notification receives an MVS send message or an e-mail telling them the form is ready for their review and action. Data for forms opened in a change package are stored in the ChangeMan ZMF package master file in package records.

When the recipient of the form has taken the appropriate action, they approve the form to end the life cycle of the form. All forms in a change package must be approved before the package is frozen.

Forms in a frozen package can be selectively unfrozen and refrozen. Other actions that can be taken for a form are deactivate, reject, and comment.

## <span id="page-15-1"></span>**Hardware and Software Requirements**

Requirements for installing and using the ChangeMan ZMF OFM Option are the same as the base ChangeMan ZMF product. See the *ChangeMan ZMF Installation Guide* for a detailed description of hardware and software requirements.

## <span id="page-15-2"></span>**Installing the OFM**

Components for all ChangeMan ZMF selectable options are included with ChangeMan ZMF components delivered in the ZMF installer. When you run the installer, then download the XMIT files to the mainframe and expand them into PDS libraries, components necessary to run selectable options like the OFM Option are in the CMNZMF and SERCOMC libraries that you create.

#### <span id="page-15-3"></span>**Apply OFM Option License**

<span id="page-15-4"></span>If you license the OFM Option at the same time that you license ChangeMan ZMF, the license for the option is applied when you apply the license for the base product. You do not have to take further action to enable the OFM Option.

If you license the OFM Option after you apply licenses for ChangeMan ZMF and other selectable options, use the SER10TY<sup>™</sup> License Manager to add a license for the option. See the *SER10TY User Guide* for instructions on how to apply a license. The load modules, JCL, and other components that you need to run SER10TY are included in the SERCOMC libraries in the ZMF installer.

After you apply a license, shut down the SERNET started task where ChangeMan ZMF runs and restart the task.

To verify that the license for the OFM is properly applied, look for this option on the Primary Option Menu.

O OFMlist - Online Forms package list

If you select Option O on the Primary Option Menu and press Enter, short message NO GLOBAL OFM displays. If you press PF1, this long message displays:

```
CMN4700A - No Global Online Forms are defined in the 
Package Master
```
#### <span id="page-16-0"></span>**Define OFM Option Administrator Security Entity**

Define security entities to authorize your ChangeMan ZMF Administrator to create and maintain OFM Option forms. Have your security administrator perform these tasks in your security system.

**1** In your security system under the resource class for ChangeMan ZMF, create the following profile with no access (UACC NONE):

CMN*x*FORM

where *x* is the subsystem ID of the ChangeMan instance that will use the OFM Option. If you use a null subsystem ID, the profile name is CMNFORM.

**2** Permit the TSO ID of the ChangeMan Administrator UPDATE access to the new profile with UPDATE access.

#### <span id="page-16-1"></span>**Copy OFM Global Definition Records**

Copy global definition records into the package master file from the CMNZMF SAMPLES library unloaded from the ZMF installer.

- **1** Shutdown the SERNET instance running ChangeMan ZMF.
- **2** Create a batch job with the following IDCAMS step.

```
//IDCAMS EXEC PGM=IDCAMS 
//SYSPRINT DD SYSOUT=* 
//SYSUT1 DD DSN=somnode.CMNZMF.VvRrMn.SAMPLES(FORMS), 
// DISP=SHR 
//SYSUT2 DD DSN=somnode.CHGMAN.CMNPMAST, 
// DISP=SHR 
//SYSIN DD * 
  REPRO IFILE(SYSUT1) OFILE(SYSUT2) REPLACE
```
- **a** Change SYSUT1 to point to the SAMPLES library unloaded from the ZMF installer.
- **b** Change SYSUT2 to point to the package master VSAM file for your ChangeMan ZMF instance.
- **3** Submit the job, and see a return code RC=00.
- **4** Start the SERNET instance that runs ChangeMan ZMF.

<span id="page-17-3"></span>**5** Verify that the Global OFM records are properly copied to the package master file. Select Option O on the Primary Option menu and press Enter. The Online Forms Package Parameters *(*CMNOLST0*)* panel displays.

```
CMNOLST0 ------------- ONLINE FORMS PACKAGE PARAMETERS ---------
 COMMAND ===> 
 SPECIFY SELECTION CRITERIA: 
 FORM ID ===> (Full name or pattern; blank for list) 
 FORM STATUS ===> (ACTIVE,SUBMITTED,APPROVED,REJECTED) 
PACKAGE ID ===> (Full name or pattern; blank for list)
PACKAGE STATUS ===> (DEV, FRZ, APR, REJ, DIS, INS,
                               BAS, BAK, TCC or DEL) 
 CREATOR'S TSO-ID ===> 
 WORK REQUEST ID ===> 
DEPARTMENT ===>
PACKAGE LEVEL ===> (1-Simple, 4-Participating)
PACKAGE TYPE ===> (Planned or Unplanned)
PACKAGE TIME SPAN ===> (Permanent or Temporary)
FROM INSTALL DATE ===> (YYYYMMDD)
  TO INSTALL DATE ===> (YYYYMMDD) 
FROM CREATION DATE ===> (YYYYMMDD)
  TO CREATION DATE ===> (YYYYMMDD) 
 Press ENTER to process; Enter END command to exit.
```
#### <span id="page-17-0"></span>**Copy Forms Panels**

Sample form panels for the OFM are delivered in the CMNZMF PANELS library unloaded from the ZMF installer.

Copy members CMNZ*nnnn*, where nnnn is a four-digit number, from the delivered CMNZMF PANELS library to your CUSTOM PANELS library.

#### <span id="page-17-1"></span>**Specify the OFM Panel Library**

Specify the library where your OFM Option panels reside.

- **1** Select A (Admin) from the Primary Option menu. Press Enter.
- **2** Select G (Global) from the Administration Options menu. Press Enter.
- **3** Select O (Options) from the Global Administration Options menu. Press Enter.
- <span id="page-17-2"></span>**4** Select Option 4 (OFM) from the Global Selectable Options menu. Press Enter. The Online Forms Options menu (CMNGOOFM) displays.

```
 CMNGOOFM -------------------- ONLINE FORMS OPTIONS ----------------------------
 OPTION ===> 
   1 Maintain - Create or update Online Forms 
   2 Library - Specify panel library dataset name 
 Press ENTER to process; Enter END command to exit.
```
**5** Select Option 2 (Library) from the Online Forms Options menu. Press Enter. The Online Forms Panel Dataset *(*CMNGOOF2*)* panel displays.

```
 CMNGOOF2 ----------------- ONLINE FORMS PANEL DATASET -------------------------
 COMMAND ===> 
 PANEL DATASET NAME ===> 
 Press ENTER to process; Enter END command to exit.
```
- **6** Type the name of your CUSTOM PANELS library in the Panel Dataset Name field on the Online Forms Panel Dataset (CMNGOOF2) panel. Press Enter. You are returned to the Online Forms Options menu.
- **7** Have your security administrator grant UPDATE access for the custom PANELS library to the SERNET started task where ChangeMan ZMF runs and to the administrator who will create and maintain forms in the OFM Option.

#### <span id="page-18-0"></span>**Verify OFM Form Availability**

<span id="page-18-2"></span>**1** Select Option 1 (Maintain) on the Online Forms Options menu (CMNGOOFM). Press Enter. The Online Forms Maintenance (CMNZFRM) panel displays.

```
 CMNZFRM ------------------- ONLINE FORMS MAINTENANCE ------- Row 1 to 10 of 10 
COMMAND ===> SCROLL ===> HALF
Line commands: I - Insert, R - Repeat, U - Update, D - Delete
          Pn - Panels, V - Variables, N - Notifications, S - Sample 
 Press ENTER to process; Enter END command to exit. 
    FORM LEAD ALLOW ALLOW 
   ID FORM DESCRIPTION TIME ACCESS SUBMIT
 '''' 010 Build GDG Request 0 YES YES 
 '''' 030 DASD Dataset Space Request 7 YES NO 
 '''' 070 Problem Summary 7 YES NO 
 '''' 100 Report Distribution Information 7 YES NO 
'''' 110 Standards & Guidelines Revision 7 YES NO
'''' 120 Tape Retention Register 7 YES NO
 '''' 130 Standards Exemption Request 7 YES NO 
 '''' 140 Security Information 7 YES NO 
 '''' 160 Scheduler JCL Update 7 YES NO 
 '''' 170 Scheduler Update 7 YES NO 
 ******************************* Bottom of data ********************************
```
**2** Type P1 in the line command for form 010. Press Enter. Panel member CMNZ0101 in your custom PANELS library should be presented in an edit session.

#### <span id="page-18-1"></span>**Restrictions**

The OFM Option is subject to the following implementation restrictions:

- **Maximum of 1,000 forms per system.**
- Maximum of 9 panels per form.
- **Maximum of 200 variables per form.**
- Maximum of 3,072 bytes total variable lengths per form.
- **Maximum of 10 notification entries per form.**

# <span id="page-20-0"></span>Chapter 3

# <span id="page-20-1"></span>**Creating and Maintaining Online Forms**

<span id="page-20-2"></span>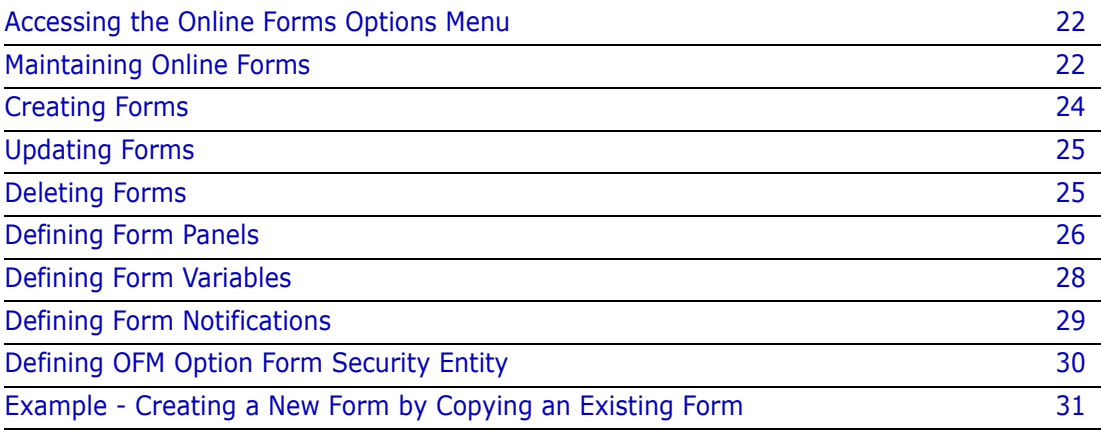

## <span id="page-21-0"></span>**Accessing the Online Forms Options Menu**

To access the Online Forms Options menu:

- **1** Select Option A (Admin) from the Primary Option menu. Press Enter.
- **2** Select Option G (Global) from the Administration Options menu. Press Enter.
- **3** Select Option O (Options) from the Global Administration *Options* menu. Press Enter.
- **4** Select Option 4 (OFM) from the Global Selectable Options menu. Press Enter. The Online Forms Options menu (CMNGOOFM) appears:

```
CMNGOOFM -------------------- ONLINE FORMS OPTIONS -----------------------------
OPTION ===>
   1 Maintain - Create or update Online Forms
   2 Library - Specify panel library dataset name
Press ENTER to process; Enter END command to exit.
```
## <span id="page-21-1"></span>**Maintaining Online Forms**

<span id="page-21-3"></span><span id="page-21-2"></span>When you select Option 1 (Maintain) from the Online Forms Options Menu and press Enter**,** the Online Forms Maintenance panel (CMNZFRM) appears.

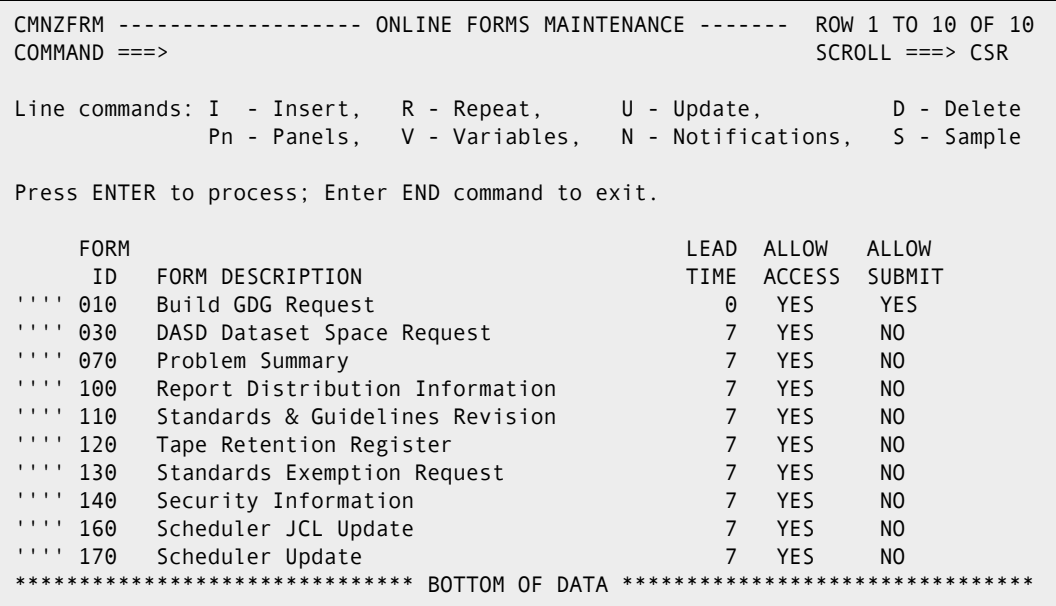

The Online Forms Maintenance panel displays a table of all existing form definition rows and provides access to all the functions that are necessary for creation, modification, or deletion.

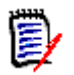

**NOTE** Notifications specified at this panel are used to notify users of a pending form approval.

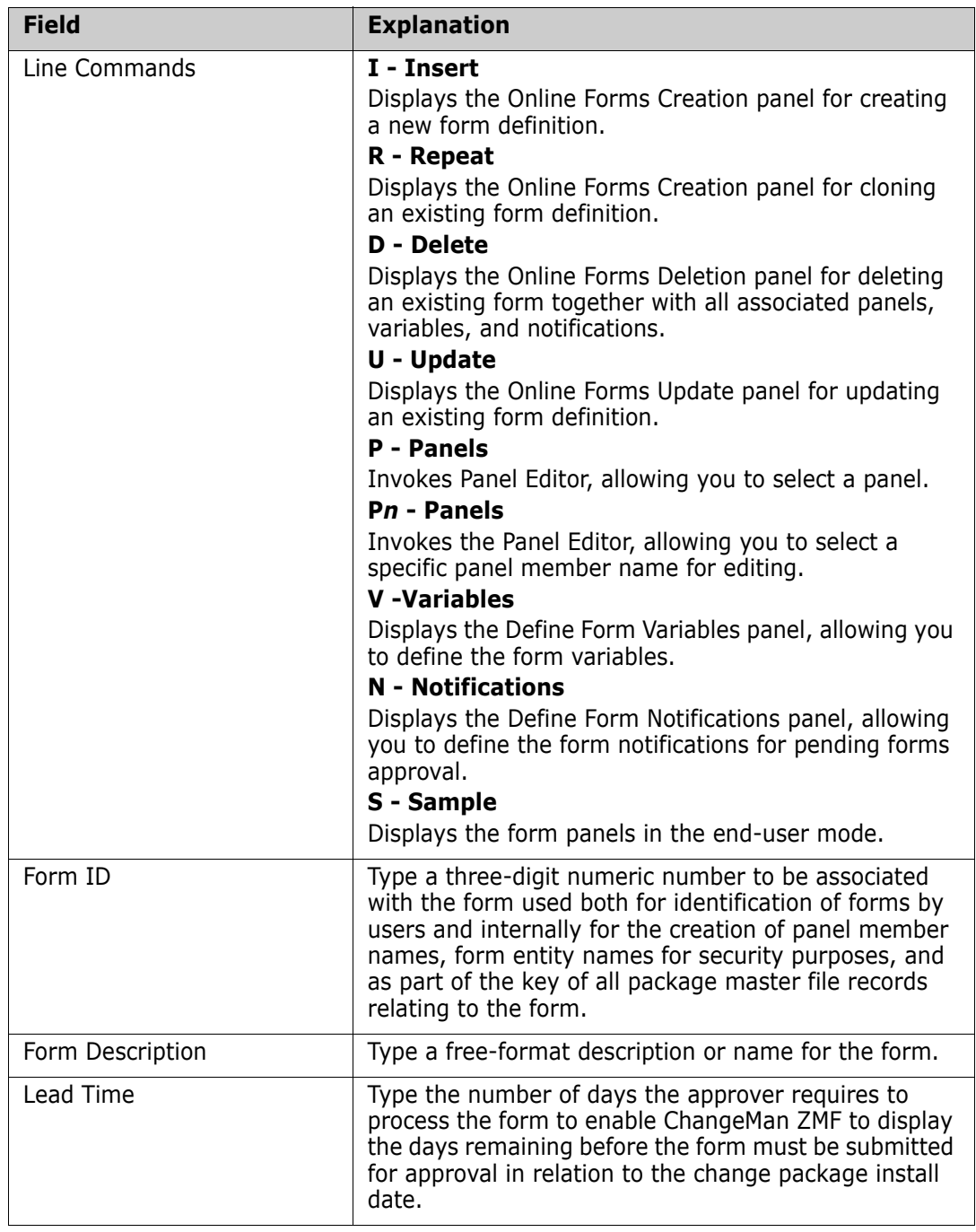

The following table describes the fields on the Online Forms Maintenance panel (CMNZFRM).

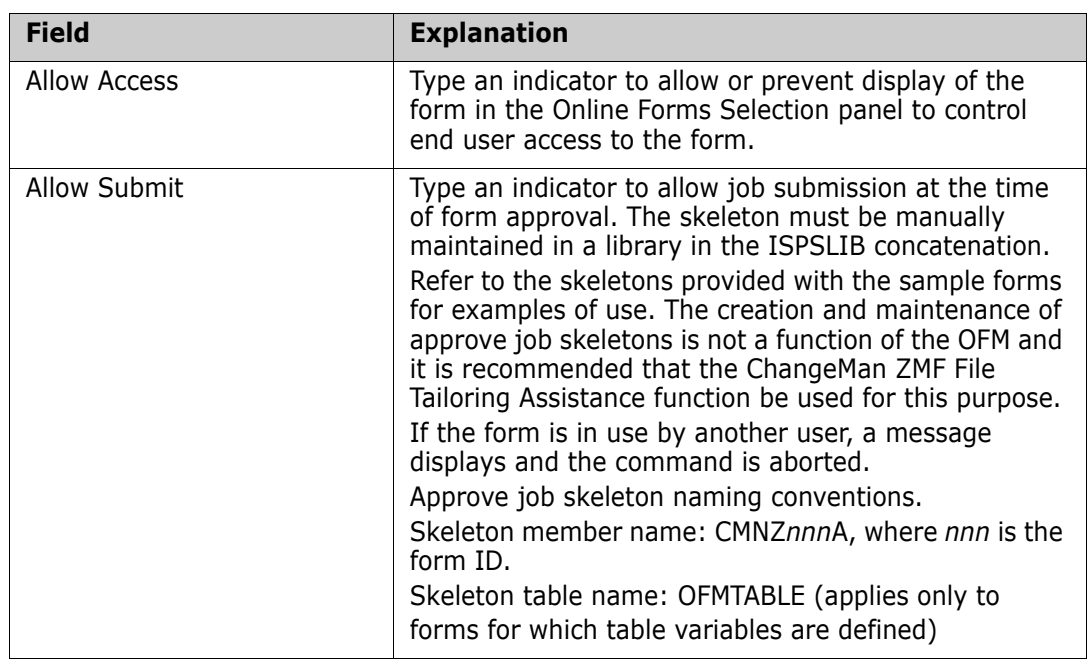

## <span id="page-23-0"></span>**Creating Forms**

<span id="page-23-1"></span>To access the Create Form panel, do the following from the Online Forms Maintenance panel.

**1** Type I (to Insert a new form) or R (to Repeat an existing form) in the line command field of the selected form, and press Enter. The Create Form panel (CMNFRMC) displays.

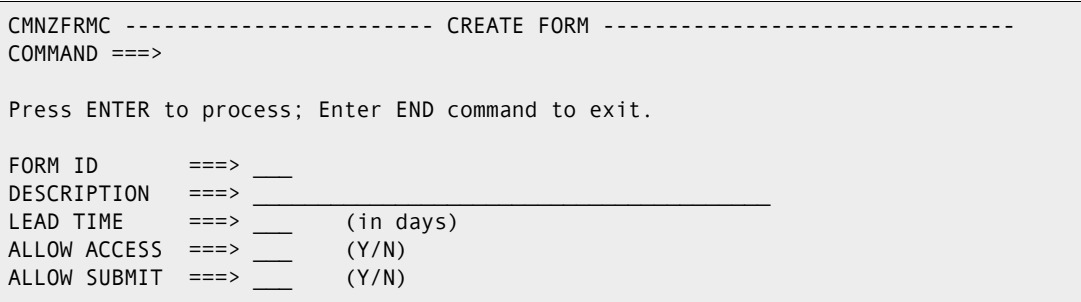

The following table describes the fields on the Create Form panel.

<span id="page-23-2"></span>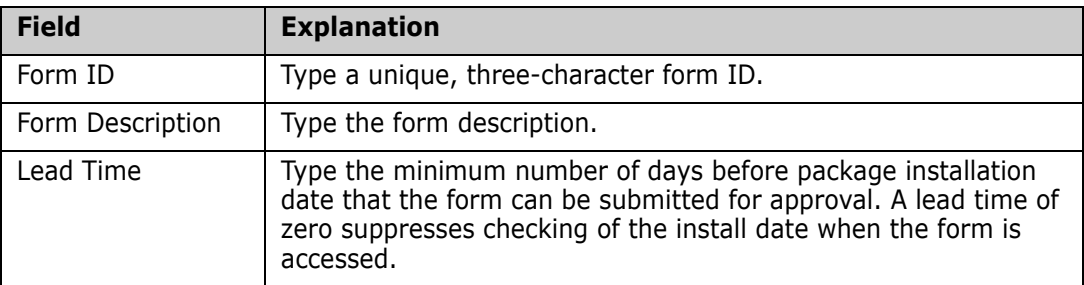

<span id="page-24-2"></span>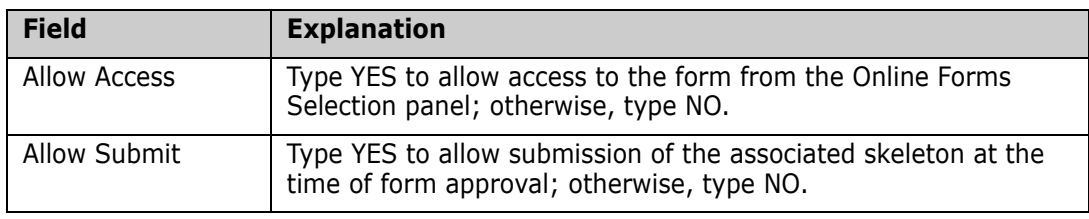

<span id="page-24-6"></span><span id="page-24-3"></span>**2** Press Enter.

## <span id="page-24-0"></span>**Updating Forms**

To access the Update Form panel, follow these steps on the Online Forms Maintenance panel.

**1** Type U in the line command field of the selected form and press Enter. The Update Form panel (CMNFRMU) appears.

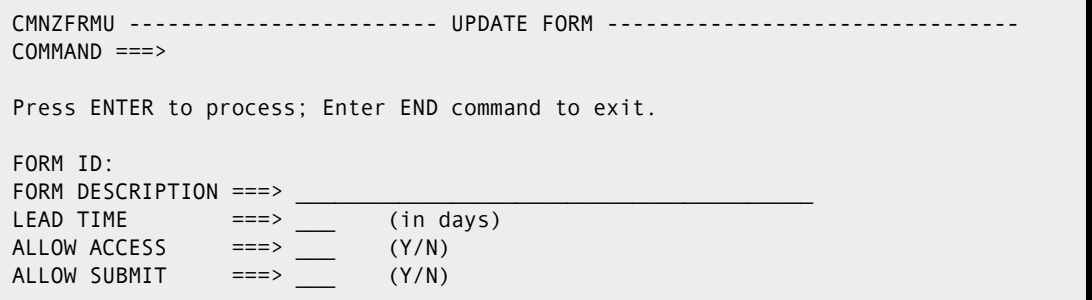

<span id="page-24-4"></span>The following table describes the fields of the Update Form panel.

<span id="page-24-7"></span>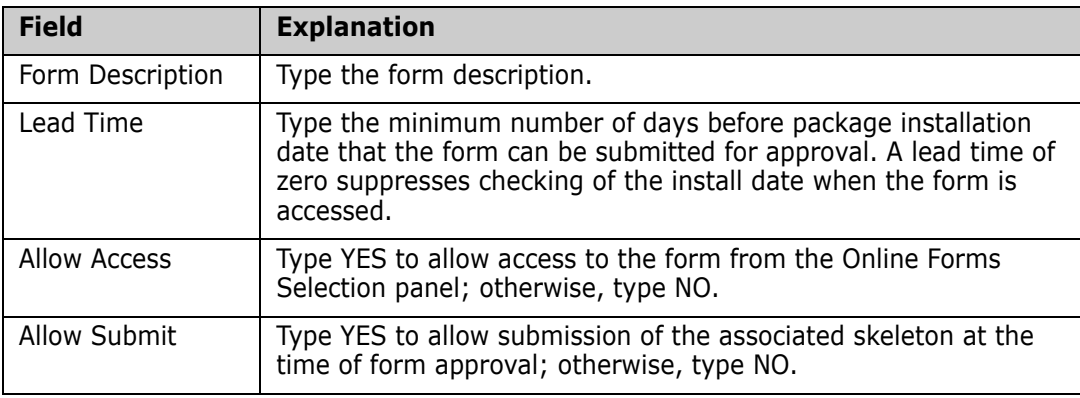

## <span id="page-24-1"></span>**Deleting Forms**

<span id="page-24-5"></span>To access the Delete Form panel (CMNFRMD), follow the steps from the Online Forms Maintenance panel.

**1** Type D and press Enter. The Delete Form panel (CMNZFRMD) appears.

```
CMNZFRMD ------------------------ DELETE FORM ---------------------------------
COMMAND ===>
Press ENTER to process; Enter END command to exit.
FORM ID:
DESCRIPTION:
LEAD TIME: days
ALLOW ACCESS:
ALLOW SUBMIT:
```
**2** Inspect the form to make certain that you want to delete it, and press Enter.

Your form definitions are removed permanently from the package master file on completion of the delete function.

## <span id="page-25-0"></span>**Defining Form Panels**

From the Online Forms Maintenance panel (CMNZFRM), take the following steps:

**1** Type P*n* (where *n* is the panel suffix) or P in the line command field of the selected form, and press Enter. The editor member selection panel displays, if any panels currently exist.

**2** Type S in the line command field of the selected member and press Enter. The Panel Editor similar to the following appears:

```
 ISREDDE - PROD99.CMNZMF.CUSTPANL(CMNZ0101) - 01.00 ------------ COLUMNS 001 072 
 COMMAND ===> SCROLL ===> CSR 
 ****** ***************************** TOP OF DATA ******************************
 000001 )ATTR 
 000002 # TYPE(OUTPUT) 
 000003 @ TYPE(&XATTR) CAPS(ON) PAD('''') JUST(LEFT) INTENS(HIGH) 
 000004 { TYPE(&XATTR) CAPS(ON) PAD('_') JUST(LEFT) INTENS(LOW) 
 000005 )BODY EXPAND(!!) 
 000006 %!-! &XMODE BUILD GDG REQUEST !-! 
000007 %COMMAND ===> ZCMD ! ! %SCROLL ===> AMT +
 000008 + 
 000009 + PACKAGE ID:#XPKGNAME + STATUS:#Z + INSTALL DATE:#Z 
 000010 + 
 000011 +Press%ENTER+to process; Enter%END+command to exit. 
 000012 + 
000013 % INDEX entertainment of the entertainment of the entertainment of the entertainment of the entertainment of the entertainment of the entertainment of the entertainment of the entertainment of the entertainment of t
 000014 )MODEL 
 000015 @XCMD+{INDEX +{Z + {Z + {Z 
 000016 )INIT 
 000017 .ZVARS = '(XPKGSTAT,XPKGDATE,ENTRIES,DELETE,EMPTY)' 
 000018 IF (&XATTR = OUTPUT) 
 000019 .CURSOR = ZCMD 
 000020 &XCMD = &Z 
 000021 )REINIT
 000022 IF (.MSG ¬= &Z) 
 000023 REFRESH(ZCMD,AMT,XCMD,INDEX,ENTRIES,DELETE,EMPTY) 
 000024 .AUTOSEL = YES 
 000025 )PROC 
 000026 &TCMD = TRUNC(&ZCMD,1) 
 000027 IF (&TCMD ¬= '+') 
 000028 &ZCMD = TRANS(TRUNC(&ZCMD,1) C,CANCEL R,REFRESH *,*) 
 000029 VER (&ZCMD,LIST,CANCEL,REFRESH,MSG=CMNZ001) 
 000030 IF (&ZCMD ¬= CANCEL,REFRESH) 
 000031 IF (&ZTDSELS ¬= 0000) 
 000032 &DELETE = TRANS(TRUNC(&DELETE,1) Y,YES N,NO *,*) 
 000033 &EMPTY = TRANS(TRUNC(&EMPTY,1) Y,YES N,NO *,*) 
 000034 &XCMD = TRUNC(&XCMD,1) 
 000035 &XCMDCNT = .TRAIL 
 000036 VER (&XCMD,LIST,I,R,D,MSG=CMNZ002) 
 000037 VER (&XCMDCNT,NUM,MSG=CMNZ003) 
 000038 IF (&XCMD ¬= D) 
 000039 VER (&INDEX,NB,DSNAME) 
 000040 VER (&ENTRIES,NB,NUM) 
 000041 VER (&DELETE,NB,LIST,YES,NO) 
 000042 VER (&EMPTY,NB,LIST,YES,NO) 
 000043 )END
 ****** **************************** BOTTOM OF DATA ****************************
```
#### <span id="page-26-1"></span><span id="page-26-0"></span>**Panel Format Restrictions**

The OFM imposes the following panel format restrictions:

- The name of the command variable must be ZCMD.
- The name of the scroll variable must be AMT.
- Primary commands Cancel and Refresh must be validated and returned in the system variable ZCMD.

 If the form contains table variable definitions, the name of the line command variable appearing in the model section must be XCMD and must be truncated to one character by the TRUNC command. The associated variable containing the line command iteration factor must be XCMDCNT and must be set to **.**TRAIL resulting from the TRUNC command.

## <span id="page-27-0"></span>**Defining Form Variables**

<span id="page-27-1"></span>Create a form variable definition row for each symbolic variable referenced in the form panels for which user data is to be stored. The definition of one or more table variables results in the creation and display of an ISPF Dialog Manager table when the form is accessed from the Online Forms Selection panel. A table variable value is stored for each row created and saved by the user. Table variables can also be defined as key variables in order to prevent the form user from saving rows of data having duplicate values for those variables.

The variable definitions are used define the variables to Dialog Manager and map the variables to user data in package master records. Changes to variable definitions after a form has been put into use produce incorrect mapping of existing user data unless consideration is given to the position, length and type of the variables in the definition requiring change. As with conventional record definitions, it is possible to reserve space for future use with "filler" variables.

To access the Define Form Variables panel (CMNZVRB), take the following steps:

**1** Type V in the line command field of the selected form and press Enter. The Define Form Variables panel (CMNVRB) appears.

 CMNZVRB -------------------- DEFINE FORM VARIABLES --------- ROW 1 TO 13 OF 15 COMMAND ===> SCROLL ===> CSR FORM ID: 010 DESCRIPTION: Build GDG Request Press ENTER to process; Enter END command to save changes and exit; Enter CANCEL command to cancel changes and exit. VARIABLE VARIABLE VARIABLE TABLE KEY NAME FORMAT LENGTH VARIABLE VARIABLE '''' INDEX\_\_\_ CHAR\_\_\_\_ 44\_\_ YES NO\_ '''' ENTRIES\_ CHAR\_\_\_\_ 3\_\_\_ YES NO\_  $\begin{array}{cccc} \cdot \cdot \cdot \cdot & \text{DELETE} \ \text{F} & \text{CHAR} \ \text{C} & \text{HAR} \ \text{C} & \text{S} \ \text{C} & \text{S} \ \text{C} & \text{S} \ \text{C} & \text{S} \ \text{C} & \text{S} \ \text{C} & \text{S} \ \text{C} & \text{S} \ \end{array}$  $\frac{11!}{1!}$  EMPTY CHAR 3 YES '''' \_\_\_\_\_\_\_\_ \_\_\_\_\_\_\_\_ \_\_\_\_ \_\_\_ \_\_\_ ''''' <del>\_\_\_\_\_</del> \_\_ '''' \_\_\_\_\_\_\_\_ \_\_\_\_\_\_\_\_ \_\_\_\_ \_\_\_ \_\_\_ ''''' \_\_\_\_\_\_\_\_\_\_ \_\_ ''''' \_\_\_\_\_\_\_\_ \_ '''' \_\_\_\_\_\_\_\_ \_\_\_\_\_\_\_\_ \_\_\_\_ \_\_\_ \_\_\_ '''' \_\_\_\_\_\_\_\_ \_\_\_\_\_\_\_\_ \_\_\_\_ \_\_\_ \_\_\_ '''' \_\_\_\_\_\_\_\_ \_\_\_\_\_\_\_\_ \_\_\_\_ \_\_\_ \_\_\_ '''' \_\_\_\_\_\_\_\_ \_\_\_\_\_\_\_\_ \_\_\_\_ \_\_\_ \_\_\_

<span id="page-28-8"></span><span id="page-28-6"></span><span id="page-28-4"></span>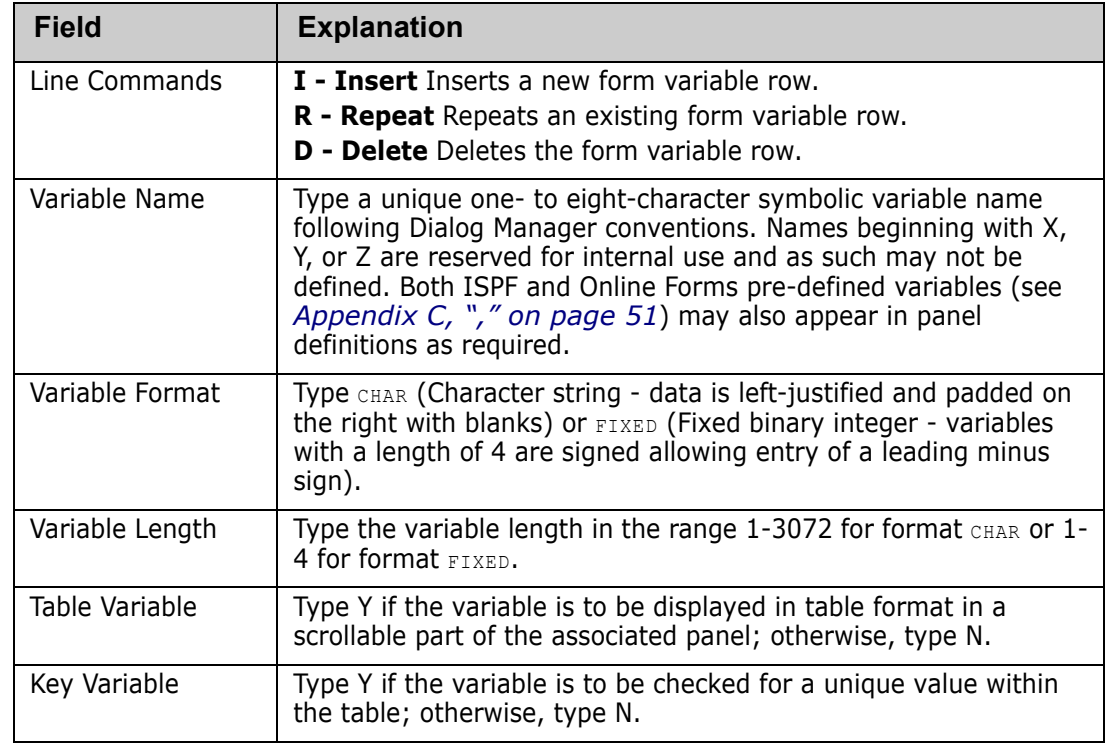

<span id="page-28-1"></span>The following table describes the fields of the *Define Form Variables* panel.

## <span id="page-28-2"></span><span id="page-28-0"></span>**Defining Form Notifications**

<span id="page-28-7"></span><span id="page-28-5"></span><span id="page-28-3"></span>The Define Form Notifications panel (CMNNTF) allows you to access the notification function to send messages by the started task to notify approvers when a form is submitted that requires their approval.

To access the Define Form Notifications panel, take the following steps:

**1** Type N in the line command field of the selected form and press Enter. The Define Form Notifications panel (CMNZNTF) appears.

```
 CMNZNTF ------------------ DEFINE FORM NOTIFICATIONS ------ ROW 1 TO 10 OF 10 
  COMMAND ===> SCROLL ===> CSR 
                 FORM ID: 010 DESCRIPTION: Build GDG Request 
  Press ENTER to process; 
  Enter END command to save changes and exit; 
  Enter CANCEL command to cancel changes and exit. 
               VEHICLE USERIDS TO NOTIFY (separate with commas) 
   '''' MVSSEND_ CMNUSER8,CMNUSER9__________________________ 
\blacksquare . The contract of the contract of the contract of the contract of the contract of the contract of the contract of the contract of the contract of the contract of the contract of the contract of the contract of the 
\blacksquare . The contract of the contract of the contract of the contract of the contract of the contract of the contract of the contract of the contract of the contract of the contract of the contract of the contract of the 
\blacksquare . The contract of the contract of the contract of the contract of the contract of the contract of the contract of the contract of the contract of the contract of the contract of the contract of the contract of the 
\blacksquare . The contract of the contract of the contract of the contract of the contract of the contract of the contract of the contract of the contract of the contract of the contract of the contract of the contract of the 
\blacksquare . The contract of the contract of the contract of the contract of the contract of the contract of the contract of the contract of the contract of the contract of the contract of the contract of the contract of the 
\blacksquare . The contract of the contract of the contract of the contract of the contract of the contract of the contract of the contract of the contract of the contract of the contract of the contract of the contract of the 
\blacksquare . The contract of the contract of the contract of the contract of the contract of the contract of the contract of the contract of the contract of the contract of the contract of the contract of the contract of the 
\blacksquare . The contract of the contract of the contract of the contract of the contract of the contract of the contract of the contract of the contract of the contract of the contract of the contract of the contract of the 
\blacksquare . The contract of the contract of the contract of the contract of the contract of the contract of the contract of the contract of the contract of the contract of the contract of the contract of the contract of the 
 ******************************* BOTTOM OF DATA ********************************
```
Notifications specified at this panel notify users of a pending form approval.

<span id="page-29-1"></span>The following table provides a description of the Define Form Notification panel (CMNZNTF).

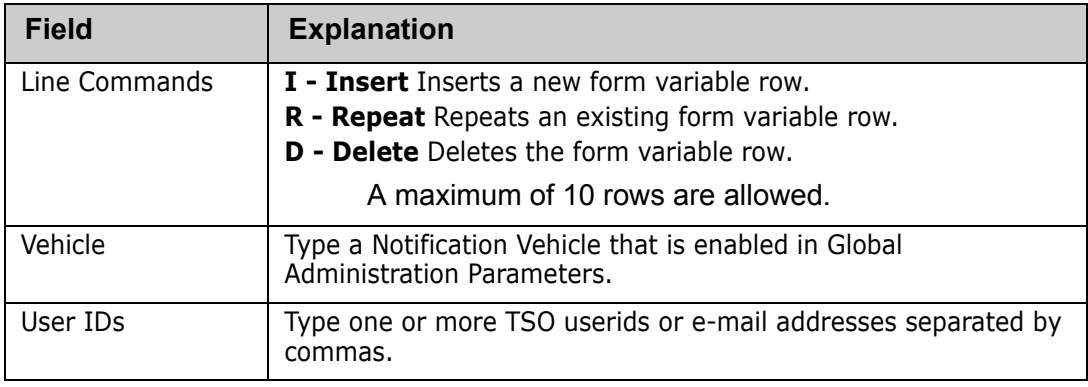

<span id="page-29-3"></span><span id="page-29-2"></span>**2** Complete a row for each notification you want to define for the form, then issue the End command.

## <span id="page-29-0"></span>**Defining OFM Option Form Security Entity**

Your security administrator must define a security entity for each OFM Option form to grant authorization to approve the form. For each form you create:

**1** In your security system under the resource class for ChangeMan ZMF, create the following profile with no access (UACC NONE):

CMN*s*Z*fff*

where s is the subsystem ID of the ChangeMan instance that will use the OFM Option and *fff* is the 3-character form number. If you use a null subsystem ID, the profile name is CMNZ*fff*.

- **2** Permit the TSO ID of the form approver (or a group) UPDATE access to the new profile.
- **3** Under the resource class for ChangeMan ZMF, permit the TSO ID of the form approver (or a group) READ access to the security entity for the ChangeMan application where the form will be used in change packages.

#### <span id="page-30-1"></span><span id="page-30-0"></span>**Example - Creating a New Form by Copying an Existing Form**

This example shows how you can create a new form by using a similar existing form as a model. The new form will be 020 Dataset Allocation Request and the form to be used as a model is 010 Build GDG Request**.**

- **1** Select Option A (Admin) from the Primary Option menu. Press Enter.
- **2** Select Option G (Global) from the Administration Options menu. Press Enter.
- **3** Select Option O (Options) from the Global Administration Options menu. Press Enter.
- **4** Select Option 4 (OFM) from the Global Selectable Options menu. Press Enter.
- **5** Select Option 1 (Maintain) from the Online Forms Options menu and press Enter. The Online Forms Maintenance panel (CMNZFRM) appears.

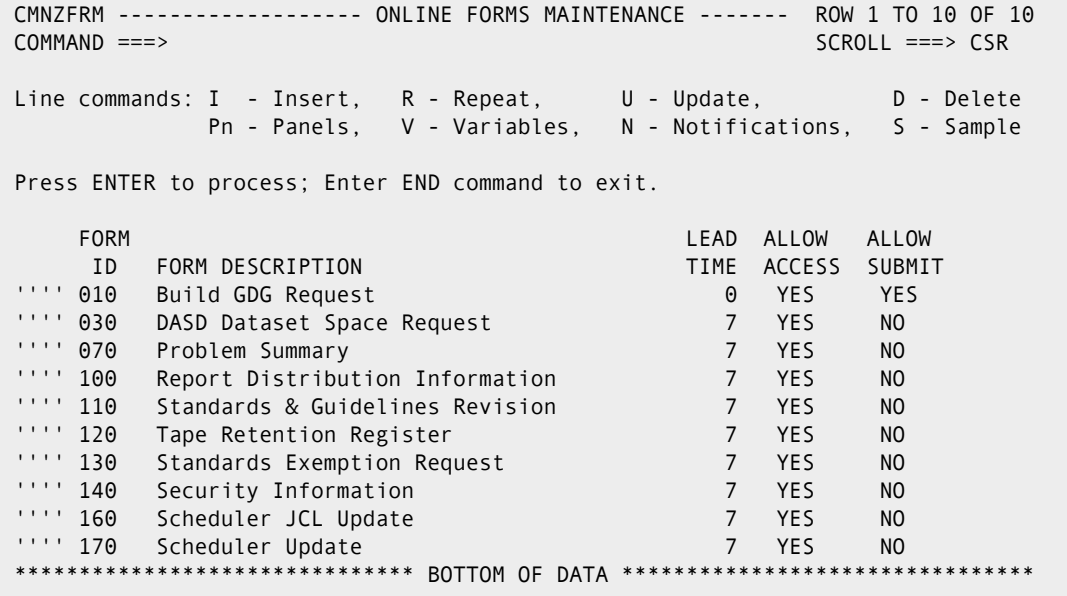

**6** Type R (Repeat) in the line command area of the form to be repeated and press Enter. The Create Form panel (CMNFRMC) appears.

```
 CMNZFRMC ------------------------ CREATE FORM -----------------------------------
 COMMAND ===> 
 Press ENTER to process; Enter END command to exit. 
FORM ID ===> 010
DESCRIPTION ===> Build GDG Request
LEAD TIME ==> 0 (in days)
 ALLOW ACCESS ===> YES (Y/N) 
 ALLOW SUBMIT ===> YES (Y/N)
```
- **7** Modify Form ID to the new forms ID.
- **8** Modify Form Description to the new description.
- **9** Press Enter.

The Online Forms Maintenance panel (CMNZFRM) displays with a message indicating that the new form has been created.

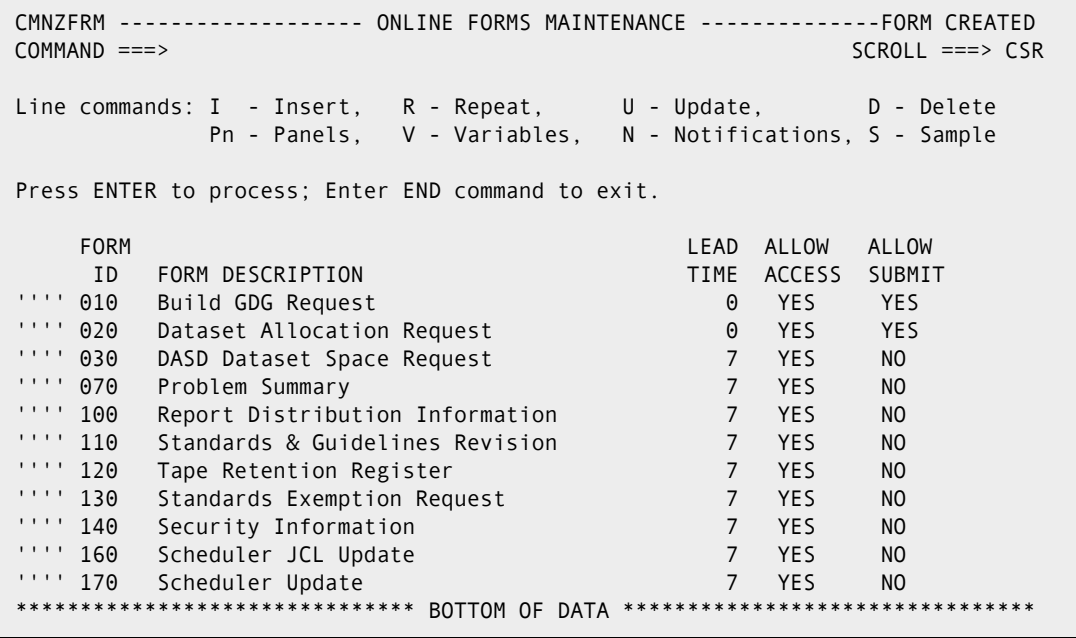

**10** Type P1 (Panel number 1) in the line command field of the new form.

11 Press Enter to invoke the Panel Editor.

```
 ISREDDE - PROD99.CMNZMF.CUSTPANL(CMNZ0201) - 01.00 ----------- COLUMNS 001 072 
 COMMAND ===> SCROLL ===> CSR 
 ****** ***************************** TOP OF DATA ******************************
 000001 )ATTR 
 000002 # TYPE(OUTPUT) 
 000003 @ TYPE(&XATTR) CAPS(ON) PAD('''') JUST(LEFT) INTENS(HIGH) 
 000004 { TYPE(&XATTR) CAPS(ON) PAD('_') JUST(LEFT) INTENS(LOW) 
 000005 )BODY EXPAND(!!) 
 000006 %!-! &XMODE BUILD GDG REQUEST !-! 
000007 %COMMAND ===> ZCMD ! ! %SCROLL ===> AMT +
 000008 + 
 000009 + PACKAGE ID:#XPKGNAME + STATUS:#Z + INSTALL DATE:#Z 
 000010 + 
 000011 +Press%ENTER+to process; Enter%END+command to exit. 
 000012 + 
000013 % INDEX INDEX entertainment of the second service of the service of the service of the service of the service of the service of the service of the service of the service of the service of the service of the servic
 000014 )MODEL 
 000015 @XCMD+{INDEX +{Z + {Z + {Z 
 000016 )INIT 
 000017 .ZVARS = '(XPKGSTAT,XPKGDATE,ENTRIES,DELETE,EMPTY)' 
 000018 IF (&XATTR = OUTPUT) 
 000019 .CURSOR = ZCMD 
 000020 &XCMD = &Z 
 000021 )REINIT 
000022 IF (.MSG \neg = 82)
 000023 REFRESH(ZCMD,AMT,XCMD,INDEX,ENTRIES,DELETE,EMPTY) 
 000024 .AUTOSEL = YES 
 000025 )PROC 
 000026 &TCMD = TRUNC(&ZCMD,1) 
 000027 IF (&TCMD ¬= '+') 
 000028 &ZCMD = TRANS(TRUNC(&ZCMD,1) C,CANCEL R,REFRESH *,*) 
 000029 VER (&ZCMD,LIST,CANCEL,REFRESH,MSG=CMNZ001) 
 000030 IF (&ZCMD ¬= CANCEL,REFRESH) 
 000031 IF (&ZTDSELS ¬= 0000) 
 000032 &DELETE = TRANS(TRUNC(&DELETE,1) Y,YES N,NO *,*) 
 000033 &EMPTY = TRANS(TRUNC(&EMPTY,1) Y,YES N,NO *,*) 
 000034 &XCMD = TRUNC(&XCMD,1) 
 000035 &XCMDCNT = .TRAIL 
 000036 VER (&XCMD,LIST,I,R,D,MSG=CMNZ002) 
 000037 VER (&XCMDCNT,NUM,MSG=CMNZ003) 
 000038 IF (&XCMD ¬= D) 
 000039 VER (&INDEX,NB,DSNAME) 
 000040 VER (&ENTRIES,NB,NUM) 
 000041 VER (&DELETE,NB,LIST,YES,NO) 
 000042 VER (&EMPTY,NB,LIST,YES,NO) 
 000043 )END
************************************ BOTTOM OF DATA*****************************
```
- **12** Modify the panel title to the new title.
- **13** Remove references to variables INDEX, ENTRIES, DELETE, and EMPTY.
- **14** Add references to variables DATA SET, VOLUME, and TRACKS.

References to variables in the REINIT and PROC sections of the panel must be reviewed when removing or adding variables.

```
 ISREDDE - PROD99.CMNZMF.CUSTPANL(CMNZ0201) - 01.00 ----------- COLUMNS 001 072 
 COMMAND ===> SCROLL ===> CSR 
 ****** ***************************** TOP OF DATA ******************************
 000001 )ATTR 
 000002 # TYPE(OUTPUT) 
 000003 @ TYPE(&XATTR) CAPS(ON) PAD('''') JUST(LEFT) INTENS(HIGH) 
 000004 { TYPE(&XATTR) CAPS(ON) PAD('_') JUST(LEFT) INTENS(LOW) 
 000005 )BODY EXPAND(!!) 
 000006 %!-! &XMODE DATASET ALLOCATION REQUEST !-! 
 000007 %COMMAND ===>_ZCMD ! ! %SCROLL ===>_AMT + 
 000008 + 
 000009 + PACKAGE ID:#XPKGNAME + STATUS:#Z + INSTALL DATE:#Z 
 000010 + 
 000011 +Press%ENTER+to process; Enter%END+command to exit. 
 000012 + 
000013 % DATASET NEWSLET AND RESERVE TRACKS
 000014 )MODEL 
000015 @XCMD+{DATASET + {Z + {Z +
 000016 )INIT 
 000017 .ZVARS = '(XPKGSTAT,XPKGDATE,VOLUME,TRACKS)' 
 000018 IF (&XATTR = OUTPUT) 
 000019 .CURSOR = ZCMD 
 000020 &XCMD = &Z 
 000021 )REINIT 
000022 IF (.MSG \neg = 82)
 000023 REFRESH(ZCMD,AMT,XCMD,DATASET,VOLUME,TRACKS) 
 000024 .AUTOSEL = YES 
 000025 )PROC 
 000026 &TCMD = TRUNC(&ZCMD,1) 
 000027 IF (&TCMD ¬= '+') 
 000028 &ZCMD = TRANS(TRUNC(&ZCMD,1) C,CANCEL R,REFRESH *,*) 
 000029 VER (&ZCMD,LIST,CANCEL,REFRESH,MSG=CMNZ001) 
 000030 IF (&ZCMD ¬= CANCEL,REFRESH) 
 000031 IF (&ZTDSELS ¬= 0000) 
 000032 &XCMD = TRUNC(&XCMD,1) 
 000033 &XCMDCNT = .TRAIL 
 000034 VER (&XCMD,LIST,I,R,D,MSG=CMNZ002) 
 000035 VER (&XCMDCNT,NUM,MSG=CMNZ003) 
 000036 IF (&XCMD ¬= D) 
 000037 VER (&DATASET,NB,DSNAME) 
 000038 VER (&VOLUME,NB) 
 000039 VER (&TRACKS,NB,NUM) 
 000040 )END 
 ****** **************************** BOTTOM OF DATA ****************************
```
**15** Enter the End command to save changes and exit. The Online Forms Maintenance panel (CMNZFRM) appears.

 CMNZFRM ------------------- ONLINE FORMS MAINTENANCE ------ ROW 1 TO 11 OF 11 COMMAND ===> SCROLL ===> CSR Line commands: I - Insert, R - Repeat, U - Update, D - Delete Pn - Panels, V - Variables, N - Notifications, S - Sample Press ENTER to process; Enter END command to exit. FORM LEAD ALLOW ALLOW ID FORM DESCRIPTION TIME ACCESS SUBMIT '''' 010 Build GDG Request 0 YES YES Dataset Allocation Request 0 YES YES '''' 030 DASD Dataset Space Request 7 YES NO '''' 070 Problem Summary 7 YES NO '''' 100 Report Distribution Information 7 YES NO '''' 110 Standards & Guidelines Revision 7 YES NO '''' 120 Tape Retention Register 7 YES NO '''' 130 Standards Exemption Request 7 YES NO '''' 140 Security Information 7 YES NO '''' 160 Scheduler JCL Update 7 YES NO Scheduler Update 170 No. 2012 170 No. 2014 \*\*\*\*\*\*\*\*\*\*\*\*\*\*\*\*\*\*\*\*\*\*\*\*\*\*\*\*\*\*\* BOTTOM OF DATA \*\*\*\*\*\*\*\*\*\*\*\*\*\*\*\*\*\*\*\*\*\*\*\*\*\*\*\*\*\*\*\*

**16** Type V in the line command field of the new form.

17 Press Enter. The Define Form Variables panel (CMNZVRB) appears.

 CMNZVRB -------------------- DEFINE FORM VARIABLES -------- ROW 1 TO 13 OF 15 COMMAND ===> SCROLL ===> CSR FORM ID: 020 DESCRIPTION: Dataset Allocation Request Press ENTER to process; Enter END command to save changes and exit; Enter CANCEL command to cancel changes and exit. VARIABLE VARIABLE VARIABLE TABLE KEY NAME FORMAT LENGTH VARIABLE VARIABLE THE TREES CHAR 44 YES NO\_<br>
ENTRIES CHAR 3\_\_\_ YES NO\_ "''' ENTRIES\_ CHAR\_\_\_\_\_ 3\_\_\_ YES NO\_<br>"''' DELETE\_\_ CHAR\_\_\_\_ 3\_\_\_ YES NO\_<br>"''' DELETE\_\_ CHAR\_\_\_\_ 3\_\_\_ YES NO\_ '''' DELETE\_\_\_ CHAR\_\_\_\_\_ 3\_\_\_\_ YES NO\_<br>'''' EMPTY\_\_\_ CHAR\_\_\_\_ 3\_\_\_ YES NO\_ '''' EMPTY\_\_\_ CHAR\_\_\_\_ 3\_\_\_ YES NO\_ '''' \_\_\_\_\_\_\_\_ \_\_\_\_\_\_\_\_ \_\_\_\_ \_\_\_ \_\_\_ '''' \_\_\_\_\_\_\_\_ \_\_\_\_\_\_\_\_ \_\_\_\_ \_\_\_ \_\_\_ '''' \_\_\_\_\_\_\_\_ \_\_\_\_\_\_\_\_ \_\_\_\_ \_\_\_ \_\_\_ '''' \_\_\_\_\_\_\_\_ \_\_\_\_\_\_\_\_ \_\_\_\_ \_\_\_ \_\_\_ '''' \_\_\_\_\_\_\_\_ \_\_\_\_\_\_\_\_ \_\_\_\_ \_\_\_ \_\_\_ '''' \_\_\_\_\_\_\_\_ \_\_\_\_\_\_\_\_ \_\_\_\_ \_\_\_ \_\_\_ '''' \_\_\_\_\_\_\_\_ \_\_\_\_\_\_\_\_ \_\_\_\_ \_\_\_ \_\_\_ '''' \_\_\_\_\_\_\_\_ \_\_\_\_\_\_\_\_ \_\_\_\_ \_\_\_ \_\_\_ '''' \_\_\_\_\_\_\_\_ \_\_\_\_\_\_\_\_ \_\_\_\_ \_\_\_ \_\_\_

**18** Modify the variable entries to suit the variables now defined in the form panel.

 CMNZVRB -------------------- DEFINE FORM VARIABLES -------- ROW 1 TO 13 OF 14 COMMAND ===> SCROLL ===> CSR FORM ID: 020 DESCRIPTION: Dataset Allocation Request Press ENTER to process; Enter END command to save changes and exit; Enter CANCEL command to cancel changes and exit. VARIABLE VARIABLE VARIABLE TABLE KEY NAME FORMAT LENGTH VARIABLE VARIABLE '''' DATASET\_ CHAR\_\_\_\_ 44\_\_ YES NO\_ VOLUME\_\_\_ CHAR\_\_\_\_\_ 6\_\_\_ YES NO\_<br>TRACKS\_\_ CHAR\_\_\_\_ 4\_\_\_ YES NO\_ '''' TRACKS\_\_ CHAR\_\_\_\_ 4\_\_\_ YES NO\_ '''' \_\_\_\_\_\_\_\_ \_\_\_\_\_\_\_\_ \_\_\_\_ \_\_\_ \_\_\_ "'' <del>\_\_</del>\_\_\_ \_\_<br>"''<u>' \_\_</u> \_\_ \_ \_<br>"''<u>' \_\_</u> \_\_ \_  $\begin{array}{c} \ldots \end{array}$   $\begin{array}{c} \ldots \end{array}$  $\cdots \equiv \equiv \equiv$  $\cdots$   $\overline{\phantom{a}}$   $\overline{\phantom{a}}$   $\overline{\phantom{a}}$   $\overline{\phantom{a}}$  '''' \_\_\_\_\_\_\_\_ \_\_\_\_\_\_\_\_ \_\_\_\_ \_\_\_ \_\_\_ '''' \_\_\_\_\_\_\_\_ \_\_\_\_\_\_\_\_ \_\_\_\_ \_\_\_ \_\_\_ '''' \_\_\_\_\_\_\_\_ \_\_\_\_\_\_\_\_ \_\_\_\_ \_\_\_ \_\_\_ '''' \_\_\_\_\_\_\_\_ \_\_\_\_\_\_\_\_ \_\_\_\_ \_\_\_ \_\_\_ '''' \_\_\_\_\_\_\_\_ \_\_\_\_\_\_\_\_ \_\_\_\_ \_\_\_ \_\_\_

**19** Enter the End command to save changes and exit. This displays the Online Forms Maintenance panel. The new form is ready for use.

# <span id="page-36-1"></span><span id="page-36-0"></span>Chapter 4 **Using Online Forms**

<span id="page-36-2"></span>Online forms selection is an end user function from within a selected change package. This function allows you to select available forms for:

- **Entry and modification of the form data.**
- **Approval and subsequent approval or rejection.**
- **EXECCESS TO form comments and a form print utility.**

You can also use an extension of the ChangeMan ZMF Package Freeze/Unfreeze function to selectively Freeze or Unfreeze individual forms within a change package.

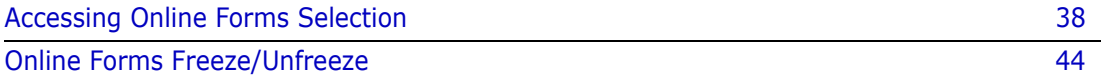

## <span id="page-37-0"></span>**Accessing Online Forms Selection**

The Online Forms Selection panel displays a table of all available forms within the change package and provides line commands for Edit, Browse, Submit, Deactivate, Approve, Reject, Comment, and Print functions.

<span id="page-37-1"></span>To access the Online Forms Selection panel:

- **1** Select Option 1 (Build) from the Primary Option menu. Press Enter.
- **2** Select Option 3 (Custom) from the Build Options menu. Press Enter.
- **3** Complete the package ID on the Create/Update Online Forms panel. Press Enter.

- or -

- **4** Select Option 5 (List) from the Primary Option menu. Press Enter.
- **5** Complete the parameters on the Package List Parameters panel. Press Enter.
- **6** Type OF next to a package ID on the Change Package List panel. Press Enter.

- or -

- **7** Select Option Q (Query) from the Primary Option Menu. Press Enter.
- **8** Select Option P (Package) from the Query Options Menu. Press Enter.
- **9** Complete the parameters on the Query Package Parameters panel. Press Enter.
- **10** Type S next to a package ID on the Query Package List panel. Press Enter.
- **11** Type S next to Custom Forms on the Package Information Categories panel. Press Enter.

- or -

- **12** Select Option O (OFMlist) from the Primary Option Menu. Press Enter.
- **13** Complete the parameters on the Online Forms Package Parameters panel. Press Enter.

14 Type S next to a package ID on the Online Forms Package List panel and press Enter. The Update Online Form Selection panel (CMNZMGR) appears.

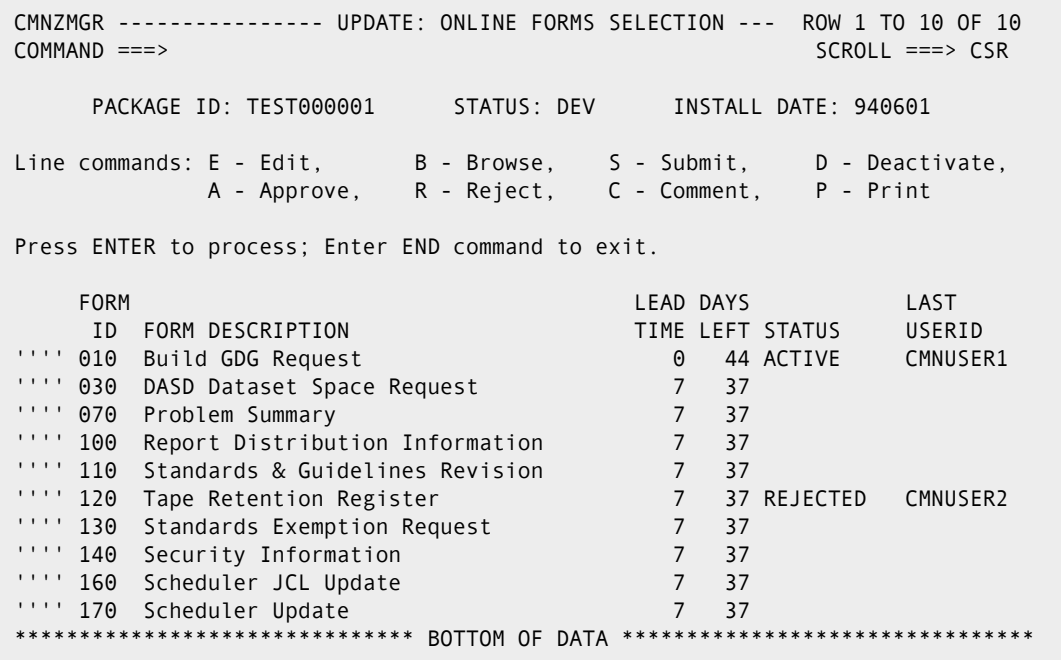

Use the following line commands to access forms or change the form status as required.

圉

**NOTE** The available line commands depend on the package status, form status, remaining days, and user access rights.

<span id="page-38-0"></span>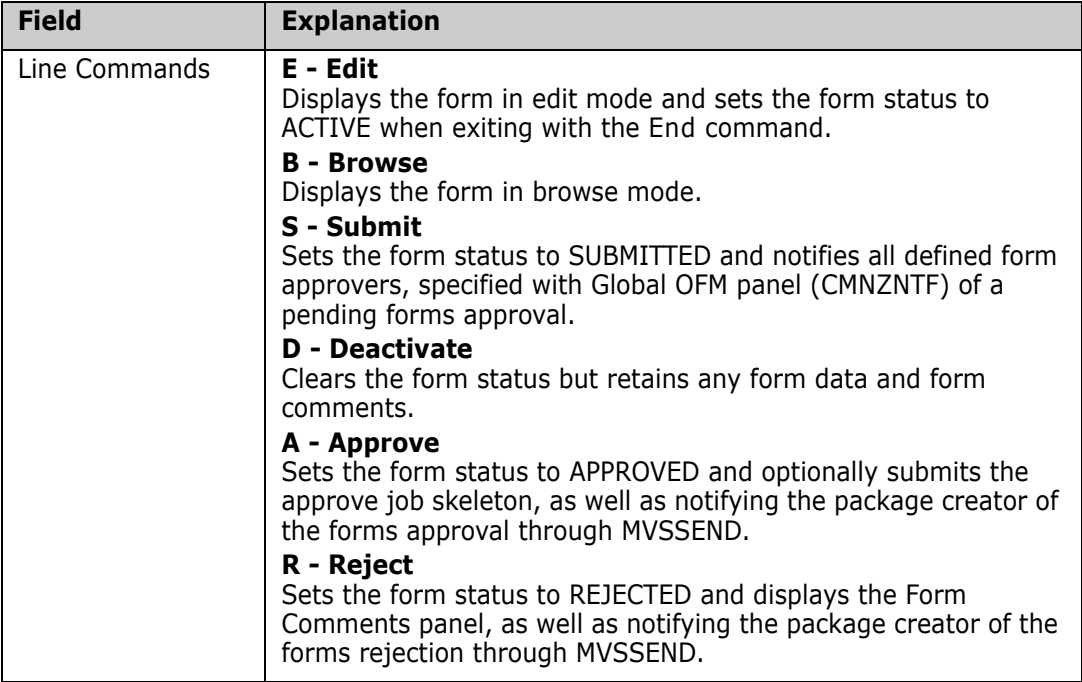

#### <span id="page-39-0"></span>**Editing Forms**

<span id="page-39-2"></span>To access an Online Form in edit mode, do the following from the Online Forms Selection panel:

- **1** Type E (Edit) in the line command field of the selected form. (Sample form 010 Build GDG Request was selected for this example.)
- **2** Press Enter. The Edit Build GDG Request panel (CMNZ0101) appears and locks the form to prevent update by another user. If the form is in use by another user a message displays and the command is aborted.

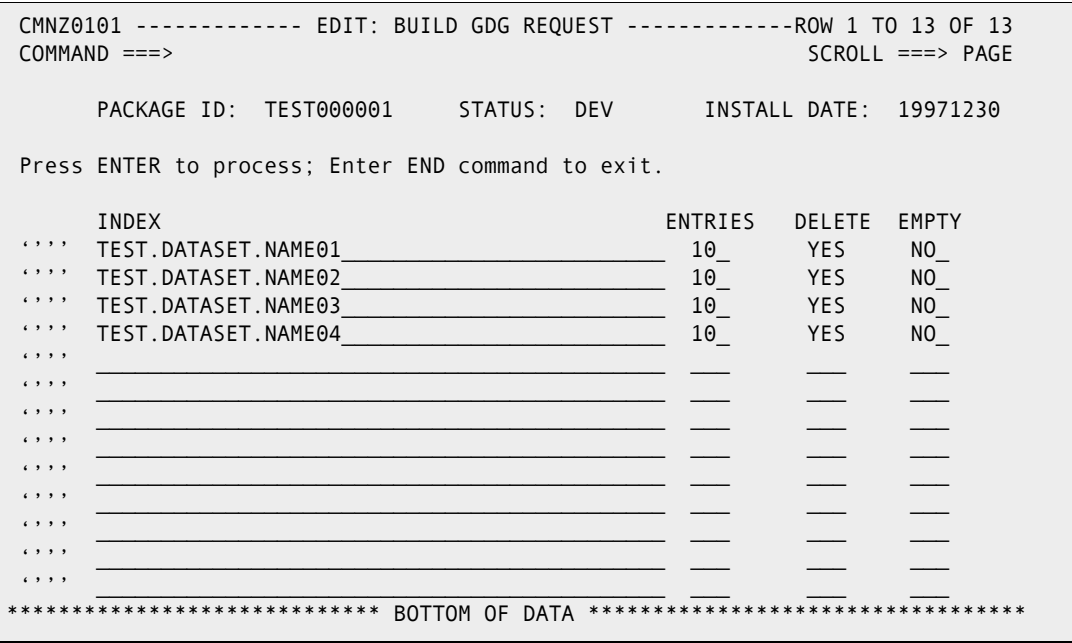

**3** Use an Online Form in edit mode.

<span id="page-39-4"></span>An Online Form consists of single or multiple panels containing table and non-table variables. Forms using multiple panels allow navigation using Enter to display the next panel (if all validation for the panel is passed) and the End command to return to the previous panel. If a form contains table variables, then the first panel contains scrollable rows with a line command input area for each row. This line command area allows I, R, and D commands and, if the form contains multiple panels, the S command to display the next panel. Exiting from the form with the End command always saves the form data in the package master file. The form status is set to ACTIVE and the last user ID field is updated. If no data exists (all form variables contain null values) then the form status and last user ID fields are cleared. To avoid updating the last user ID field when no changes have been made to the form data, use the Cancel command.

#### <span id="page-39-1"></span>**Form Locking**

<span id="page-39-3"></span>This function incorporates a locking facility that locks the form on entry and unlocks the form on exit preventing update by more than one user at a time. Attempts to use an update function on a form currently locked by another user results in an error message and the command is aborted. A form can remain locked when the user is unable to exit normally due to a system failure or session time-out. The OFM allows access to the form if the current user ID is the same as that under which the form was previously locked or if the current user ID has local or global administrator rights.

#### <span id="page-40-0"></span>**Browsing Forms**

<span id="page-40-3"></span>To access an Online Form in browse mode, do the following from the Online Forms Selection panel:

- **1** Type B (Browse) in the line command field of the selected form.
- **2** Press Enter. The Browse Build GDG Request panel (CMNZ0101) appears.

```
 CMNZ0101 ----------- BROWSE: BUILD GDG REQUEST -------------- ROW 1 TO 4 OF 4
 COMMAND ===> SCROLL ===> PAGE
     PACKAGE ID: TEST000001 STATUS: DEV INSTALL DATE: 19971230
 Press ENTER to process; Enter END command to exit.
     INDEX ENTRIES DELETE EMPTY
 '''' TEST.DATASET.NAME01_________________________ 10_ YES NO_
 '''' TEST.DATASET.NAME02_________________________ 10_ YES NO_
 '''' TEST.DATASET.NAME03_________________________ 10_ YES NO_
 '''' TEST.DATASET.NAME04_________________________ 10_ YES NO_
***************************** BOTTOM OF DATA **********************************
```
Use the Online Form in browse mode.

An Online Form consists of single or multiple panels containing table and non-table variables. Forms that use multiple panels allow navigation using Enter to display the next panel (if all validation for the panel is passed) and the End command to return to the previous panel. If a form contains table variables, then the first panel contains scrollable rows with a line command input area for each row. This line command area allows the S command to display the next panel if the form contains multiple panels.

#### <span id="page-40-1"></span>**Submitting Forms for Approval**

<span id="page-40-5"></span>To use the Submit function, do the following from the Online Forms Selection panel*.*

- **1** Type S (Submit) in the line command field of the selected form.
- **2** Press Enter.

This changes the form status to SUBMITTED and updates the last user ID field. A message is sent to all user IDs in the notification definition that the form is waiting for their approval. If the form is in use by another user, a message displays and the command is aborted.

#### <span id="page-40-2"></span>**Deactivating Forms**

<span id="page-40-4"></span>To use the Deactivate function, do the following from the Online Forms Selection panel:

- **1** Type D (Deactivate) in the line command field of the selected form.
- **2** Press Enter.

This clears the form status and last user ID fields. All form data and form comments are retained. The form may be edited subsequently and the status reset to ACTIVE. If the form is in use by another user, a message displays and the command is aborted.

## <span id="page-41-0"></span>**Approving Forms**

<span id="page-41-3"></span>To use the Approve function, do the following from the Online Forms Selection panel.

- **1** Type A (Approve) in the line command field of the selected form.
- **2** Press Enter.

This sets the form status to APPROVED and, if the form allows submit at approval, invokes processing of the approve job skeleton which submits the output job stream for execution. Upon successful completion, a *jobname(jobnumber)* submitted message is received from the ChangeMan ZMF started task. Any errors detected during skeleton processing are indicated by standard ISPF Dialog Manager messages (press PF1 for the long message text).

### <span id="page-41-1"></span>**Rejecting Forms**

<span id="page-41-6"></span>To use the Reject function, do the following from the Online Forms Selection panel.

- **1** Type R (Reject) in the line command field of the selected form.
- **2** Press Enter.

This changes the form status to REJECTED and updates the last user ID field. If the form is in use by another user, a message displays and the command is aborted.

#### <span id="page-41-4"></span><span id="page-41-2"></span>**Commenting Forms**

<span id="page-41-5"></span>To access the Form Comments panel, do the following from the Online Forms Selection panel.

**1** Type C (Comments) or R (Reject) in the line command field of the selected form.

**2** Press Enter. The Form Comments panel (CMNZCMT) appears and locks the form to prevent updates by another user. If the form is in use by another user, a message displays and the command is aborted.

```
 CMNZCMT --------------------- FORM COMMENTS -------------------------------
 COMMAND ===> 
       PACKAGE ID: TEST000001 STATUS: DEV INSTALL DATE: 19971230
       FORM ID: 120 DESCRIPTION: Tape Retention Register 
 Press ENTER to process; Enter END command to exit. 
 COMMENTS: 
 ===> Rejected due to non-standard dataset name - MWS 9/18/1997 
 ===> 
==============->===>
```
#### <span id="page-42-3"></span><span id="page-42-0"></span>**Using the Form Comments Panel**

Type comments into unused comments lines as required. Non-blank comment lines are protected from input in order to maintain a log of comments. Intervening blank lines are removed when the data is saved. Terminate comments with the id of the author and the date and time.

## <span id="page-42-1"></span>**Form Locking**

<span id="page-42-4"></span>This function incorporates a locking facility that locks the form on entry and unlocks the form on exit preventing update by more than one user at a time. Attempts to use an update function on a form currently locked by another user results in an error message and the command is aborted. A form can remain locked when the user is unable to exit normally due to a system failure or session time-out. The OFM allows access to the form if the current user ID is the same as that under which the form was previously locked or if the current user ID has local or global administrator rights.

#### <span id="page-42-2"></span>**Printing Forms**

<span id="page-42-5"></span>To print Online Forms, do the following from the Online Forms Selection panel:

- **1** Type P (Print) in the line command field of the selected form.
- **2** Press Enter.

This invokes the print job skeleton that submits the output job stream for execution. Upon successful completion a *jobname(jobnumber)* submitted message is received from the ChangeMan ZMF started task. Any errors detected during skeleton processing are indicated by standard ISPF Dialog Manager messages (press PF1 for the long message text).

## <span id="page-43-0"></span>**Online Forms Freeze/Unfreeze**

<span id="page-43-1"></span>The Online Forms Selection panel displays a table of all available forms within the change package and provides access to all the functions necessary for selectively freezing and unfreezing individual forms.

To access the Online Forms Freeze/Unfreeze panel:

- **1** Select Option 2 (Freeze) from the Primary Option menu. Press Enter.
- **2** Select Option 3 from the Freeze Options menu. Press Enter.
- **3** Type S in the line command field next to Custom Forms in the Selective Freeze/ Unfreeze panel. Press Enter.

This displays the Online Forms Freeze/Unfreeze panel (CMNZUNF).

CMNZUNF ----------------- ONLINE FORMS FREEZE/UNFREEZE ----------------------- COMMAND ===> SCROLL ===> PAGE PACKAGE ID: TEST000002 STATUS: DEV INSTALL DATE: 19971230 Line commands: F-Freeze, U-Unfreeze Press ENTER to process; Enter END command to exit. FORM LEAD DAYS LAST ID FORM DESCRIPTION TIME LEFT STATUS USERID f''' 120 Tape Recovery Form 10 6 ACTIVE USER85

Use the following line commands to freeze or unfreeze the forms as required. If the form is in use by another user, a message displays and the command is aborted.

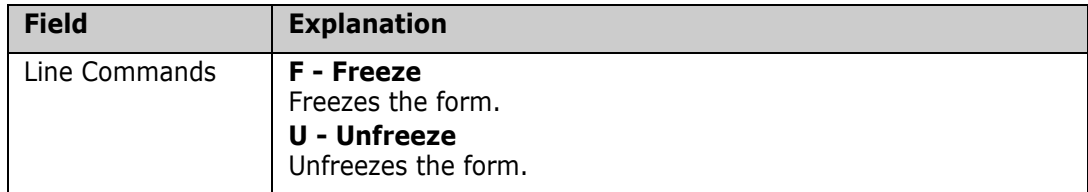

# <span id="page-44-1"></span><span id="page-44-0"></span>Appendix A **Predefined Variables**

The following symbolic variables are defined by the OFM for the user defined panels.

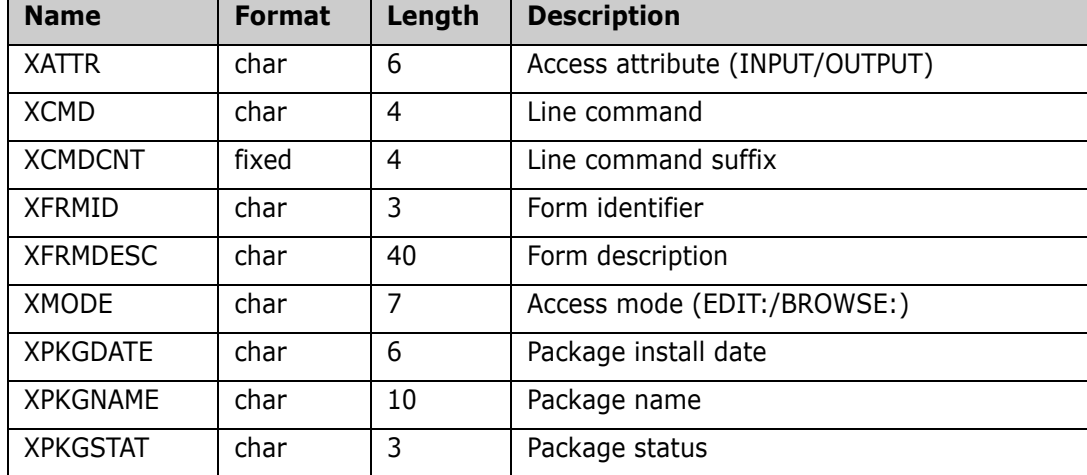

Refer to the sample form panels for examples of use.

## <span id="page-46-2"></span><span id="page-46-0"></span>Appendix B

# <span id="page-46-1"></span>**Messages and Codes**

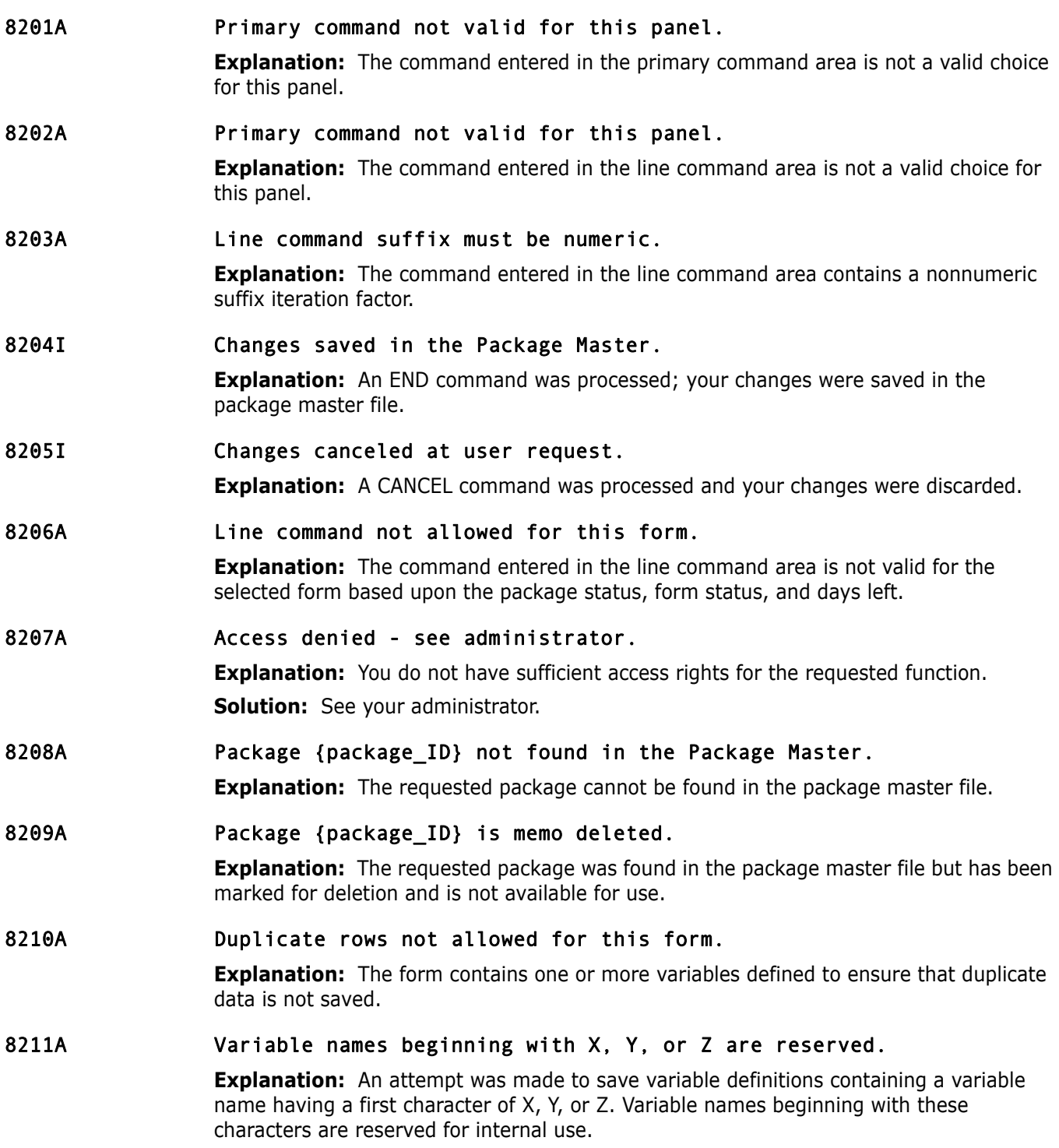

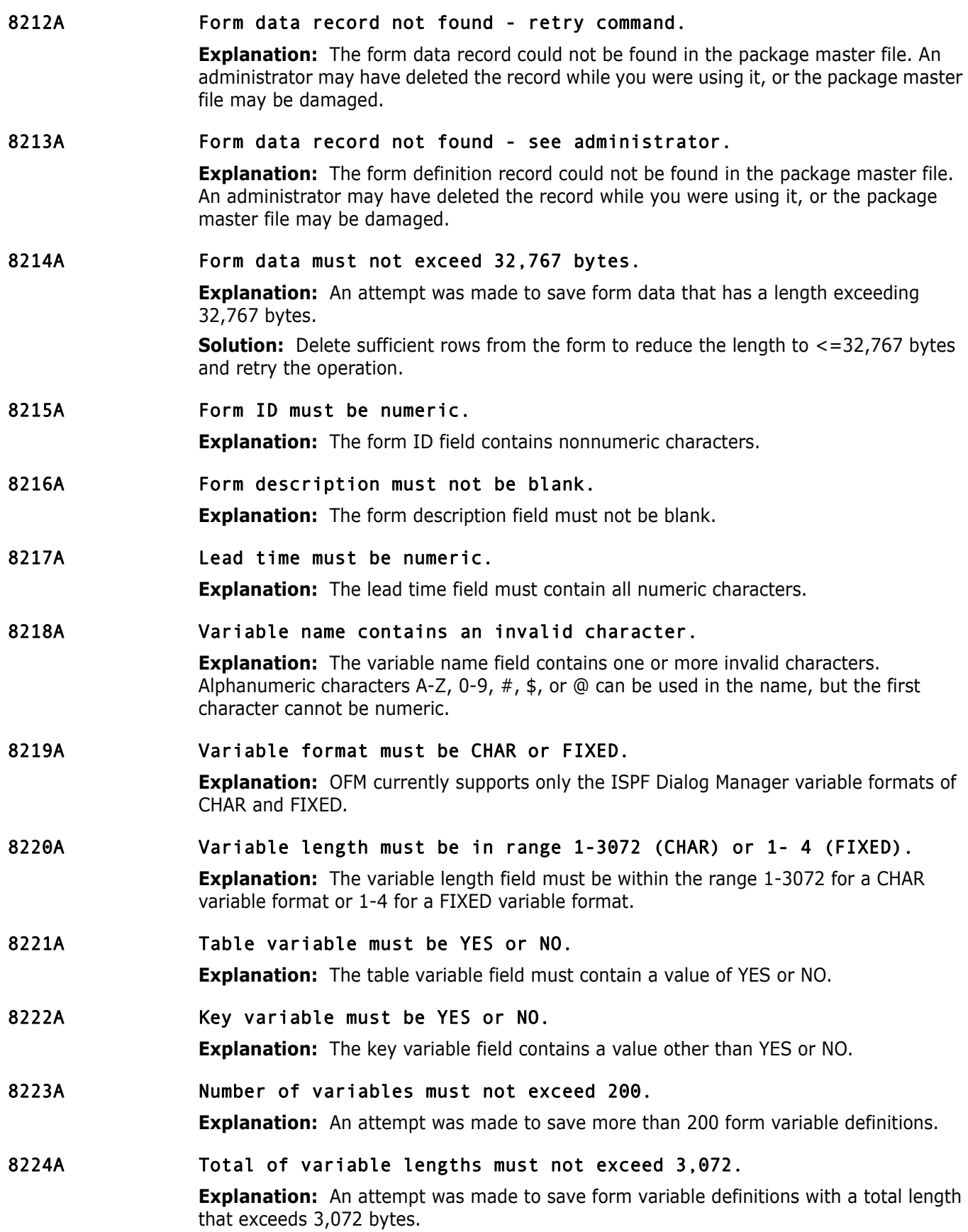

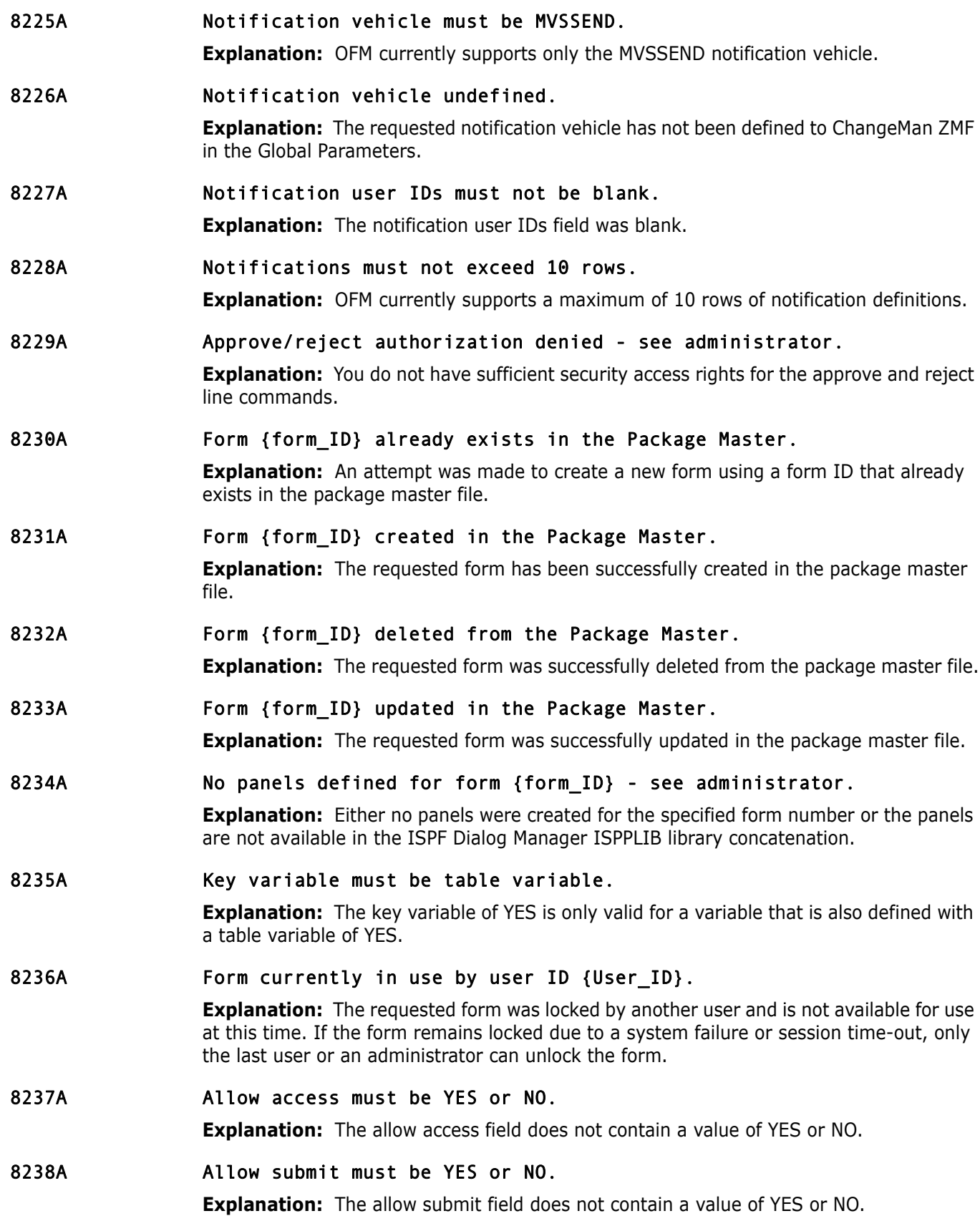

8239A Form status changed by another user - use REFRESH command. **Explanation:** The form status was changed by another user since the current panel was entered or refreshed.

8240A Skeleton {skeleton\_name] not found in ISPSLIB.

**Explanation:** The specified skeleton member name could not be found in the ISPF Dialog Manager ISPSLIB library concatenation.

# <span id="page-50-3"></span><span id="page-50-1"></span><span id="page-50-0"></span>Appendix C **Record Descriptions**

The OFM maintains two types of records in the package master file: form definition records and form data records. The following sections describe the record formats and their use.

## <span id="page-50-2"></span>**Form Definition Records**

<span id="page-50-4"></span>The following are attributes of Form Definition records:

- They contain the form descriptions.
- They exist at the global level.
- **They are maintained by ChangeMan ZMF administrators.**
- **They are maintained using the Online Forms Maintenance function.**

The following table provides a description of the form definition records.

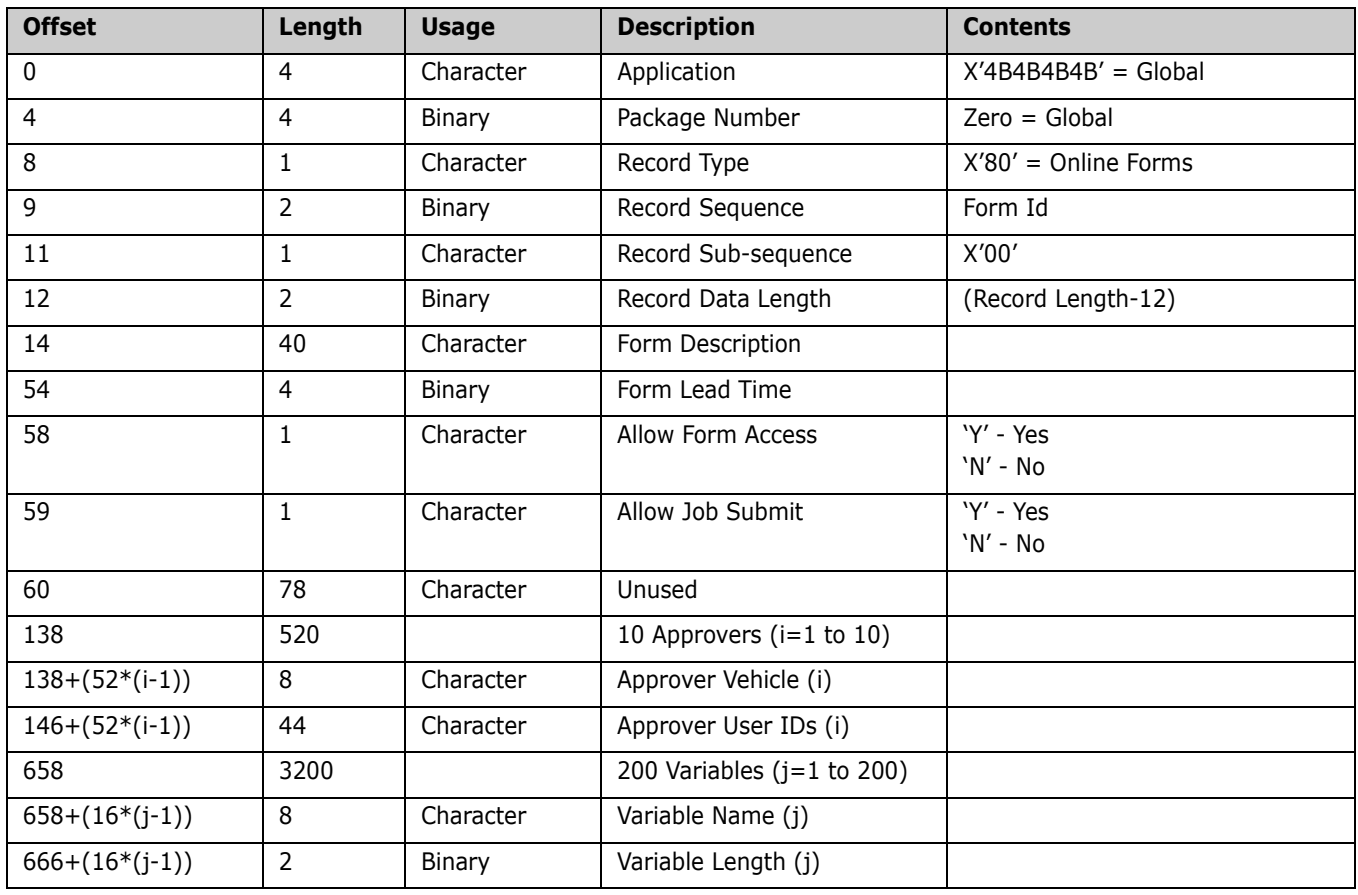

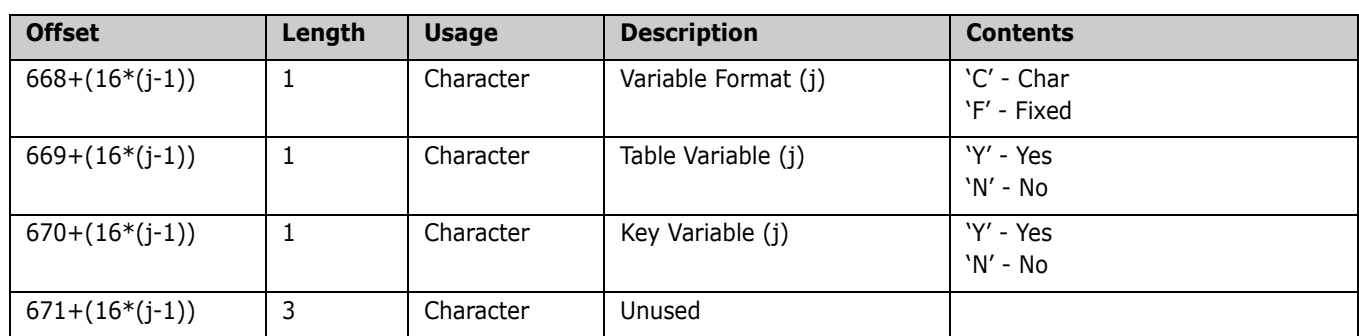

## <span id="page-51-0"></span>**Form Data Records**

<span id="page-51-1"></span>The following are attributes of Form Data records:

- They contain the form user data.
- They exist at the package level.
- They are maintained by ChangeMan ZMF users.
- **They are maintained using the Online Forms Selection function.**

The following table provides a description of the form data records.

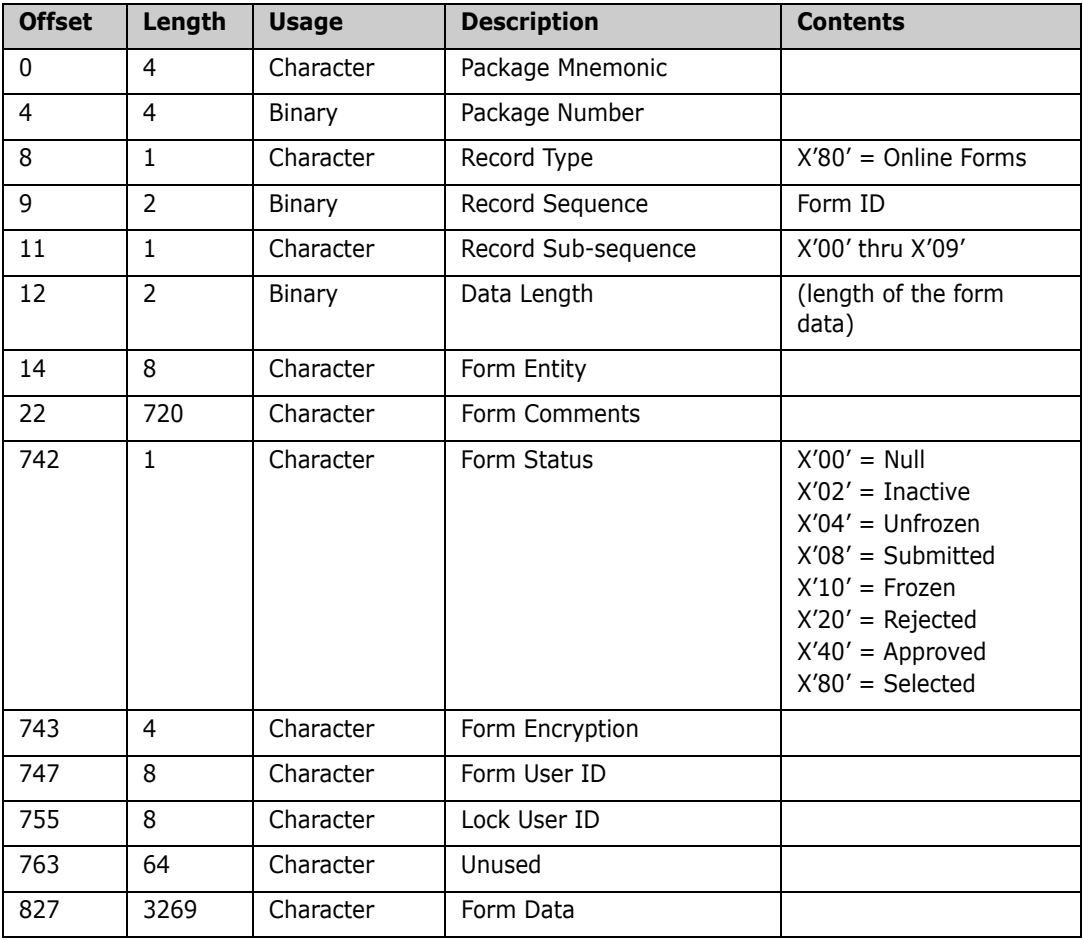

## <span id="page-52-0"></span>**Form Variable Definitions**

<span id="page-52-1"></span>Form variables are defined using the Online Forms Variable Definition panel. These definitions map the location of form variable values in the form data records. The following Define Form Variable panel (CMNZVRB) shows the variable definitions for 010 - Build GDG Request.

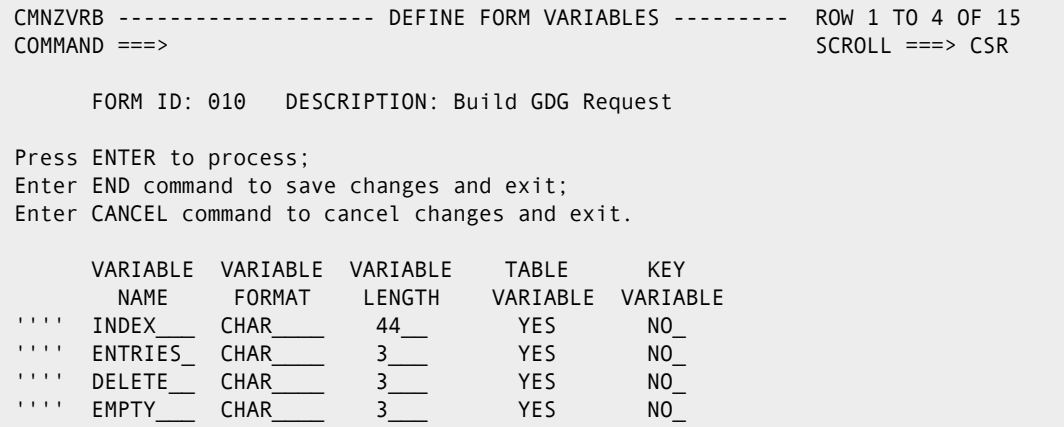

The form variable definitions are stored in the form definition record as follows:

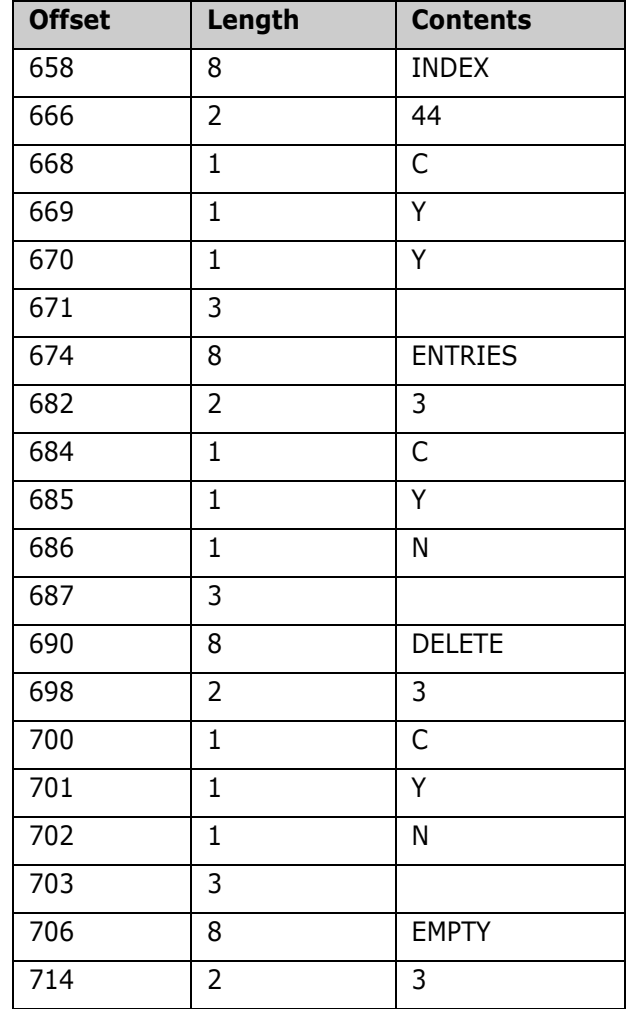

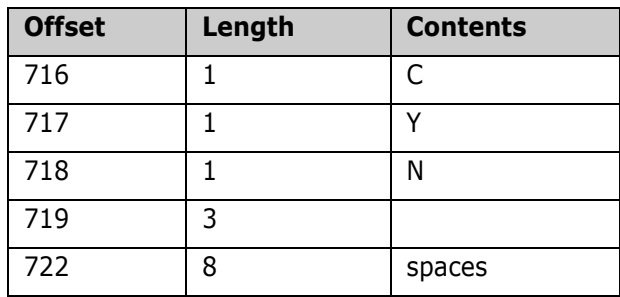

Variable names having 'table variable' set to N are stored before those set to Y in the form definitions, regardless of the original order of entry. The variable definitions are delimited by a variable name that contains all spaces*.*

## <span id="page-53-0"></span>**Form Data Values**

Form data records are created when processing an End command from an Online Form; that is, accessed using the Select command from the Online Forms Selection panel.

The following examples show how the contents of the form variables are saved in the form data records.

#### <span id="page-53-1"></span>**Example 1**

This example demonstrates form data storage following the entry of three lines of data using the supplied sample form 010, resulting in the creation of one form data record.

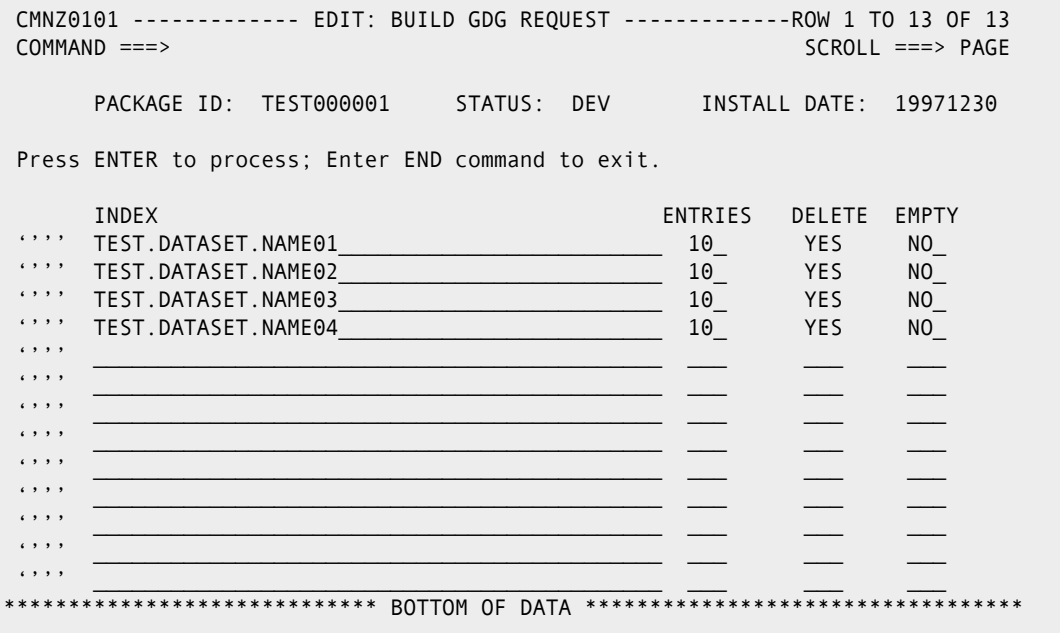

The form variable values are stored in the form data record as follows:

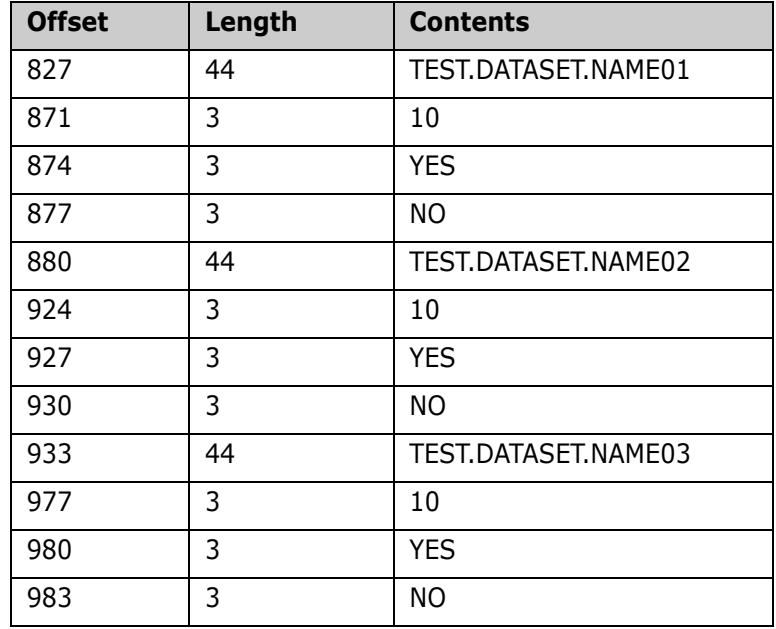

#### <span id="page-54-0"></span>**Example 2**

This example demonstrates form data storage following the entry of 63 lines of data using the supplied sample form 010 resulting in the creation of 2 form data records.

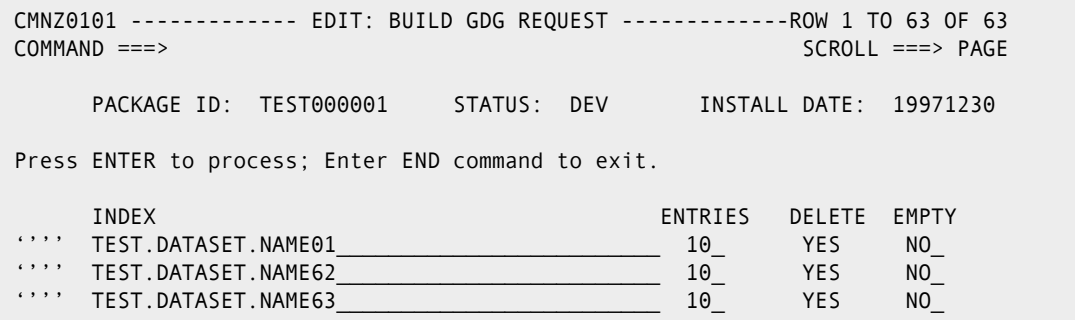

The form variables are stored in two form data records as shown in the following tables:

#### *Form Data Record 1*

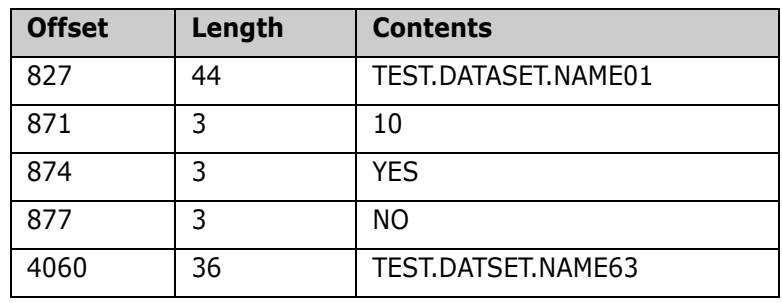

#### *Form Data Record 2*

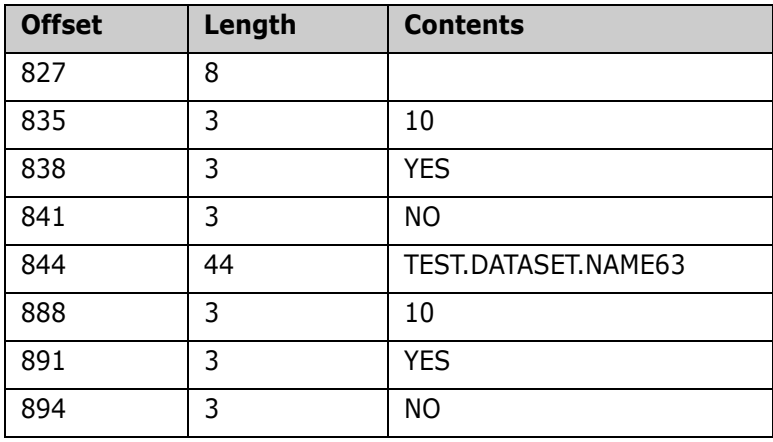

When form data is continued to subsequent records the contents of a variable can be split between two records, as in the previous example. Form data is considered as one string of data up to 32,767 bytes, saved in units of 3,269 bytes in each record.

# <span id="page-56-0"></span>**Index**

## **A**

accessing [online forms selection 38](#page-37-1) [Adobe Acrobat 7](#page-6-2) [allow access 25](#page-24-2) [allow submit 25](#page-24-3) approving [forms 42](#page-41-3)

#### **B**

benefits [Online Forms Manager 13](#page-12-1) [browsing forms 41](#page-40-3)

#### **C**

[CMNZCMT 43](#page-42-3) [CMNZFRMU options 25](#page-24-4) [CMNZVRB options 29](#page-28-1) creating [a new form by copying an existing form 31](#page-30-1) [forms 24,](#page-23-1) [42](#page-41-4) [online forms 21](#page-20-2)

#### **D**

[deactivating forms 41](#page-40-4) defining [form notifications 29](#page-28-2) [form variables 28](#page-27-1) deleting [forms 25](#page-24-5)

#### **E**

[editing forms 40](#page-39-2)

#### **F**

form data records [attributes 52](#page-51-1) form definition records [attributes 51](#page-50-4)

form notifications [defining 29](#page-28-2) form variables [defining 28](#page-27-1) forms [approving 42](#page-41-3) [browsing 41](#page-40-3) [commenting on 42](#page-41-5) [creating 24,](#page-23-1) [42](#page-41-4) [deactivating 41](#page-40-4) [deleting 25](#page-24-5) [editing 40](#page-39-2) [freezing 44](#page-43-1) [locking 40,](#page-39-3) [43](#page-42-4) [printing 43](#page-42-5) [rejecting 42](#page-41-6) [submitting for approval 41](#page-40-5) [unfreezing 44](#page-43-1) [updating 25](#page-24-6) [freezing forms 44](#page-43-1)

#### **K**

[key variable 29](#page-28-3)

#### **L**

[lead time 24,](#page-23-2) [25](#page-24-7) license [SER10TY 16](#page-15-4) [line commands 29,](#page-28-4) [30,](#page-29-1) [39](#page-38-0) [locking forms 40,](#page-39-3) [43](#page-42-4)

#### **M**

maintaining [online forms 19,](#page-18-2) [21,](#page-20-2) [22](#page-21-2) [messages 47](#page-46-2)

#### **N**

[notification vehicle 30](#page-29-2) [notifying users 29](#page-28-2)

## **O**

online forms [creating 21](#page-20-2) [definition 40](#page-39-4) [maintaining 21](#page-20-2) [using 37](#page-36-2) Online Forms Manager [benefits of 13](#page-12-1) online forms manager [how it works 15](#page-14-2) [online help 8](#page-7-4) options [create or update 18](#page-17-2)

#### **P**

[panel format restrictions 27](#page-26-1) [parameters 18](#page-17-3) [preparing to use OFM 15](#page-14-3) [printing forms 43](#page-42-5)

#### **R**

[record descriptions 51](#page-50-4) [rejecting forms 42](#page-41-6) requirements [panel format 27](#page-26-1)

## **S**

SER10TY [license 16](#page-15-4) [submitting forms 41](#page-40-5)

#### **T**

[table variable 29](#page-28-5)

#### **U**

[unfreezing forms 44](#page-43-1) updating [forms 25](#page-24-6) [user IDs 30](#page-29-3) using [online forms 37](#page-36-2) [Online Forms Maintenance 22](#page-21-3) [using OFM 15](#page-14-3)

#### **V**

[variable format 29](#page-28-6) [variable length 29](#page-28-7) [variable name 29](#page-28-8) variables [form definitions 53](#page-52-1)